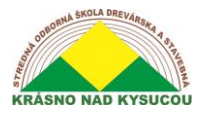

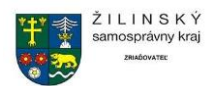

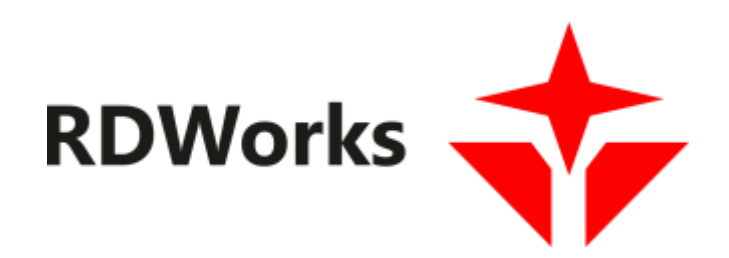

# **Príručka RDWorks Časť 2.**

Ing. Stanislav Kuljovský

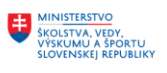

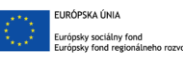

OPERAČNÝ PROGRAM LUDSKÉ ZDROJE

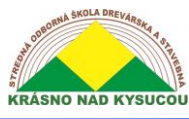

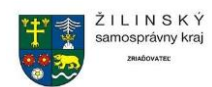

# Obsah

<span id="page-1-0"></span>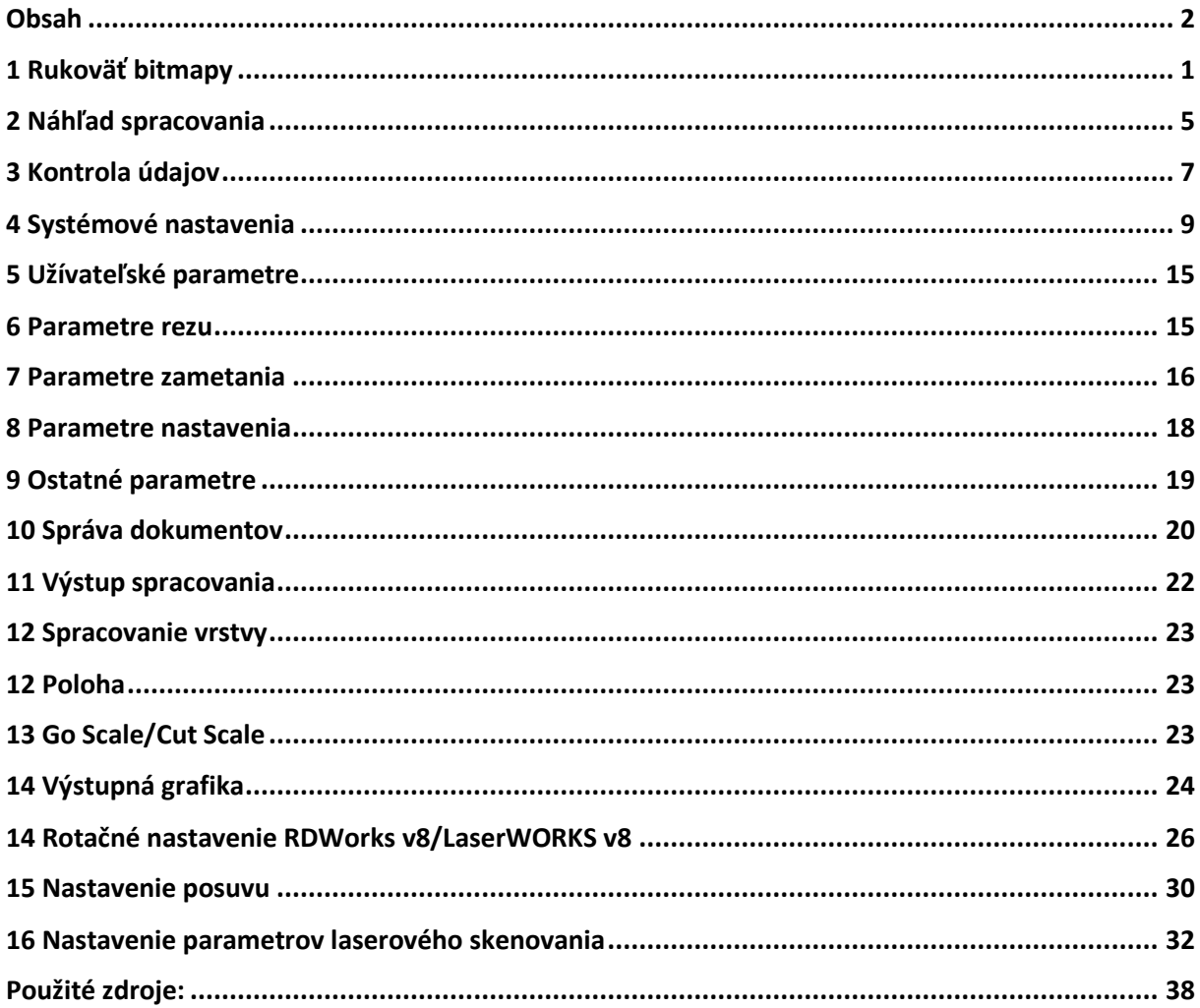

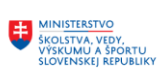

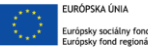

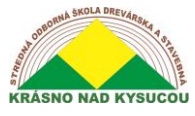

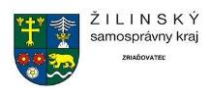

# **1 Rukoväť bitmapy**

<span id="page-2-0"></span>Funkcia Bitmap Handle nastavuje také obrazové charakteristiky bitmapových obrázkov, ako je veľkosť, rozlíšenie, jas, kontrast a farba. Ak chcete vyvolať dialógové okno "Popisovač bitovej mapy" (nižšie),

kliknite na  $\overline{K}$  ikonu, vyberte bitmapu a potom kliknite na [Ponuka] [Rukoväť]> [Rukoväť] bitmapy] alebo kliknite na <sup>BMP</sup>ikona.

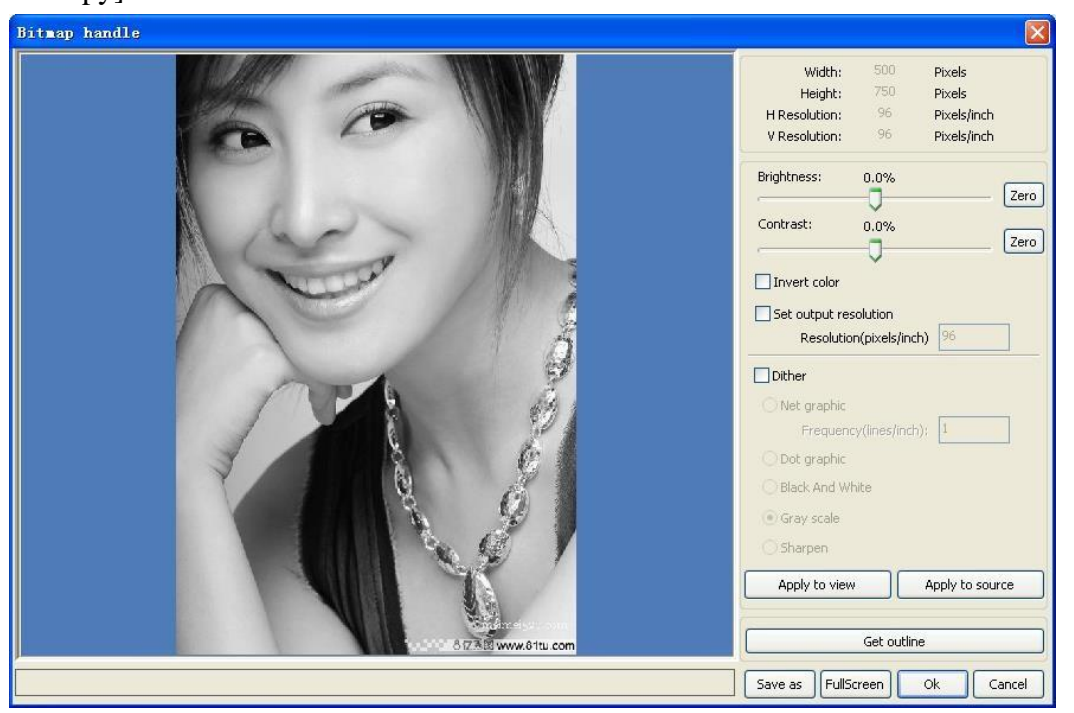

Obrázok 19

V pravom hornom rohu dialógového okna sa zobrazujú informácie o vybratom obrázku (ako je znázornené na obrázku **Obrázok 19**). Všimnite si toho, že sa zmení horizontálne a vertikálne rozlíšenie ako používa sa mierka ťahania. Medzi ďalšie možnosti súvisiace s touto funkciou patria nasledujúce:

[**Použiť na zobrazenie**]. Kým nekliknete na toto tlačidlo, najnovšie zmeny sa budú zobrazovať iba bez ovplyvnenia pôvodnej bitmapy. Pred kliknutím na tlačidlo [Použiť na zobrazenie] sa môžete stlačením tlačidla [Zrušiť] v pravom dolnom rohu dialógového okna vrátiť na pôvodný obrázok. Táto možnosť je teda dobrá na úpravu obrazu pokusom a omylom, ale vyžaduje viac času a pamäte ako ostatné možnosti.

[**Použiť na zdroj**]. Pri tomto nastavení sa zmeny vykonajú priamo v zdrojovom obrázku a stlačením [Zrušiť] sa neobnoví a upravený obrázok do pôvodného stavu. Preto sa táto možnosť používa hlavne vo viacstupňových operáciách, ako je napríklad transformácia všeobecných obrázkov na stupnicu šedej. Takéto sekvenčné spracovanie šetrí výpočtový čas na následné operácie.

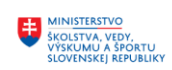

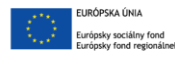

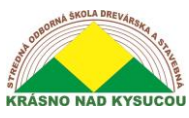

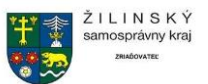

[**Uložiť ako**]. Toto tlačidlo zachová výsledky predchádzajúcej operácie a umožní exportovanie/ uloženie spracovaného obrazu na pevný disk. Preto sa [Uložiť ako] často používa v spojení s [Použiť na zobrazenie]. Vo všeobecnosti použite funkciu [Uložiť ako] na uľahčenie následného spracovania.

[**Sivá škála**]. Pretože väčšina obrázkov musí byť v odtieňoch šedej, táto funkcia sa často používa ako počiatočný krok viacstupňovej transformácie farebných obrázkov. Po dokončení zmeny stupnice šedej by mal používateľ kliknúť na tlačidlo [Použiť na zdroj]. Je dôležité mať na pamäti, že škála šedej vyžaduje menej pamäte ako farebný obrázok, a preto je obzvlášť užitočné skosiť veľké obrázky ako prvý krok v postupnosti spracovania, aby sa predišlo problémom s pamäťou. Pri farebných obrázkoch upravte kontrast a jas, aby mali určitý pomocný účinok pri nasledujúcom spracovaní rozkladu.

Nasledujúce obrázky zobrazujú obrázok pred a po konkrétnych funkciách spracovania:

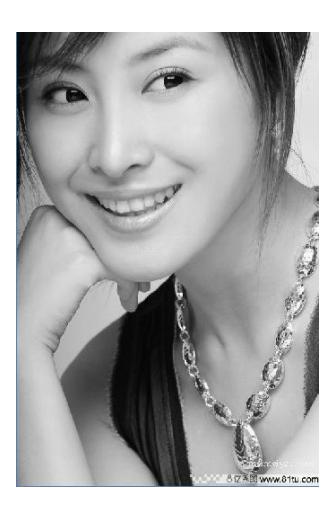

Pred spracovaním Po spracovaní

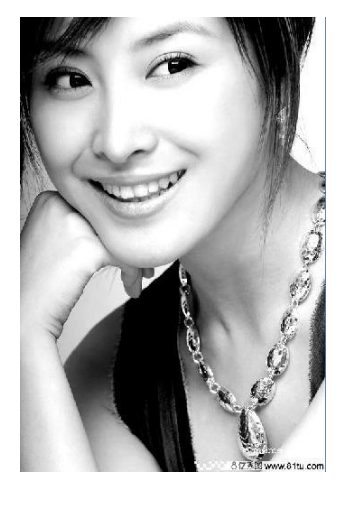

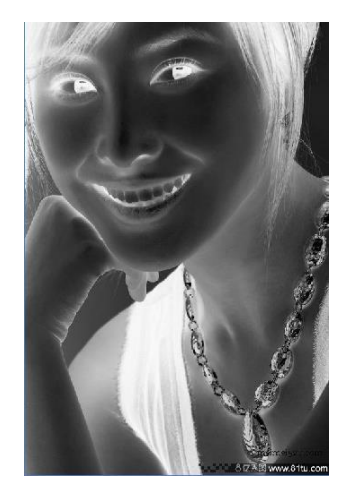

Upraviť kontrast:

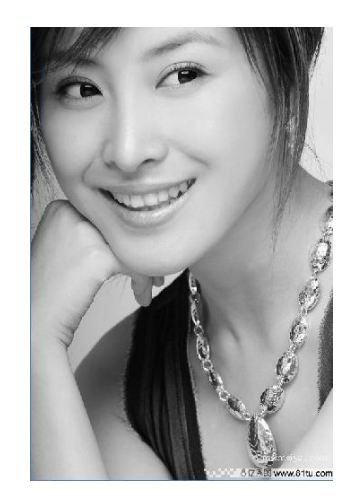

Invertovať<sup>.</sup>

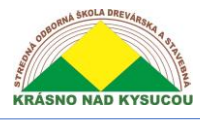

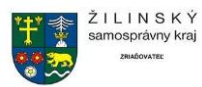

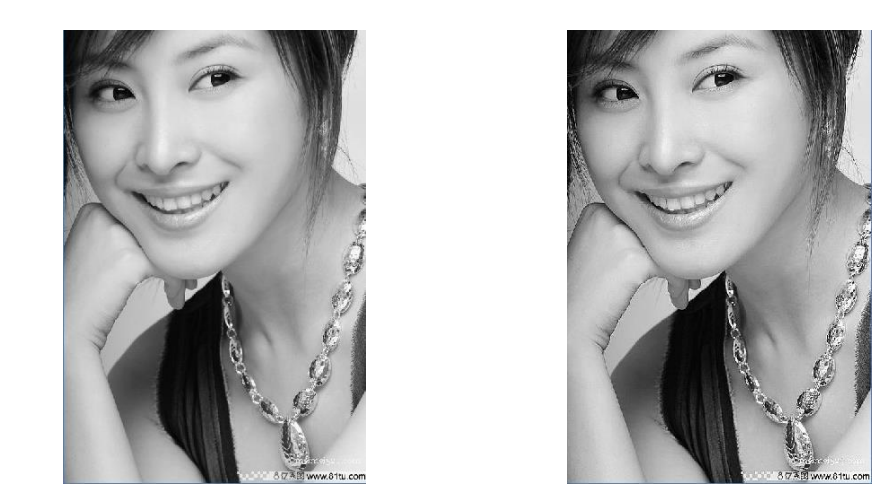

Ostré:

Existujú tri spôsoby spracovania rozpadu: sieťová grafika, bodová grafika a čiernobiela.

**Čistá grafika**: Táto funkcia upravuje čistú veľkosť a je vhodnejšia pre materiály s nízkym rozlíšením alebo keď laser reaguje relatívne pomaly. Aby používateľ získal správnu veľkosť siete, môže upraviť rozlíšenie a čistú frekvenciu obrázka. Čím vyššie rozlíšenie, tým jemnejšie. Čím vyššia je čistá frekvencia, tým menšia je čistá veľkosť a naopak. Rozlíšenie obrazu je spravidla nastavené na 500-1 000 pixelov, pričom čistá frekvencia je stanovená na 30-40 riadkov.

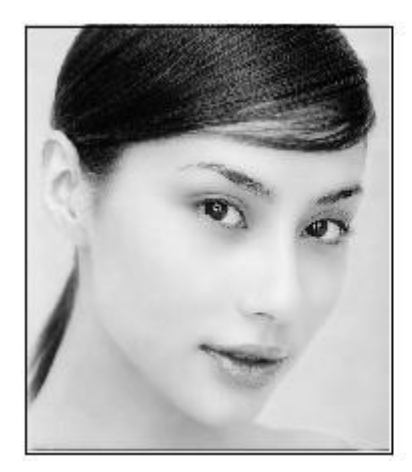

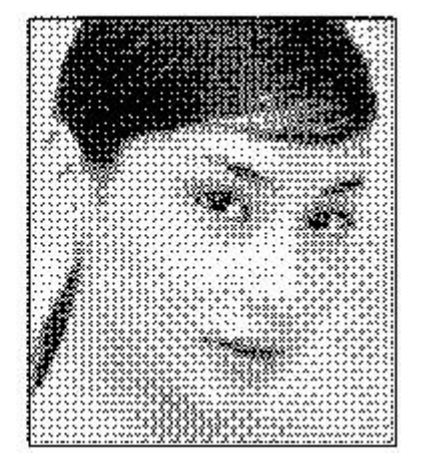

**Bodová grafika** funguje dobre s obrázkami v odtieňoch sivej. Je vhodnejší pre obrázky s vysokým rozlíšením a pre operácie, v ktorých je laserová odozva rýchla.

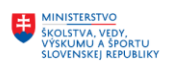

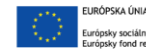

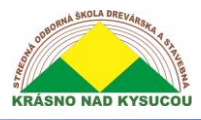

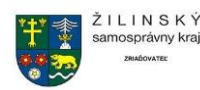

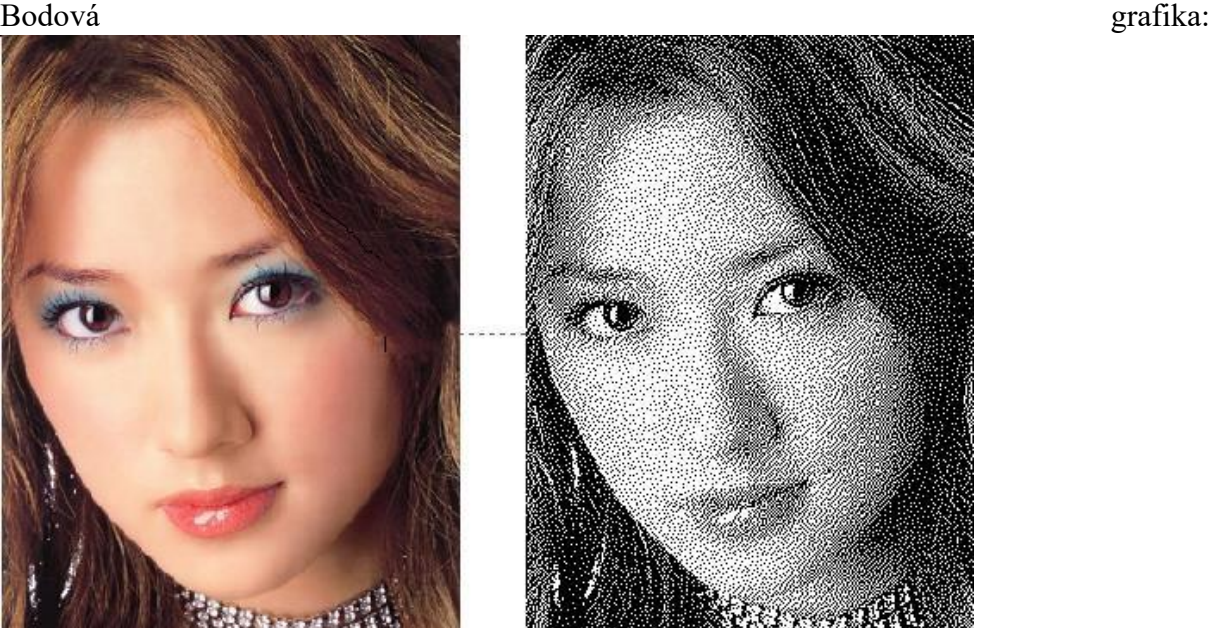

Vo väčšine prípadov zmení farba na čiernobiely obraz nekvalitné obrázky. Je to však veľmi jednoduché na použitie pre jasné obrysové obrázky.

#### Čierna biela:

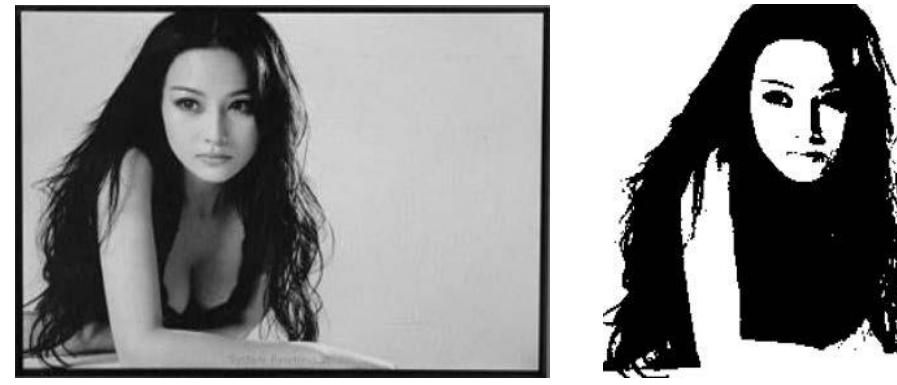

Získať prehľad:

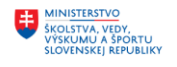

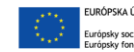

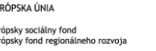

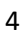

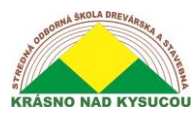

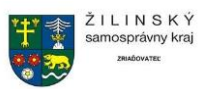

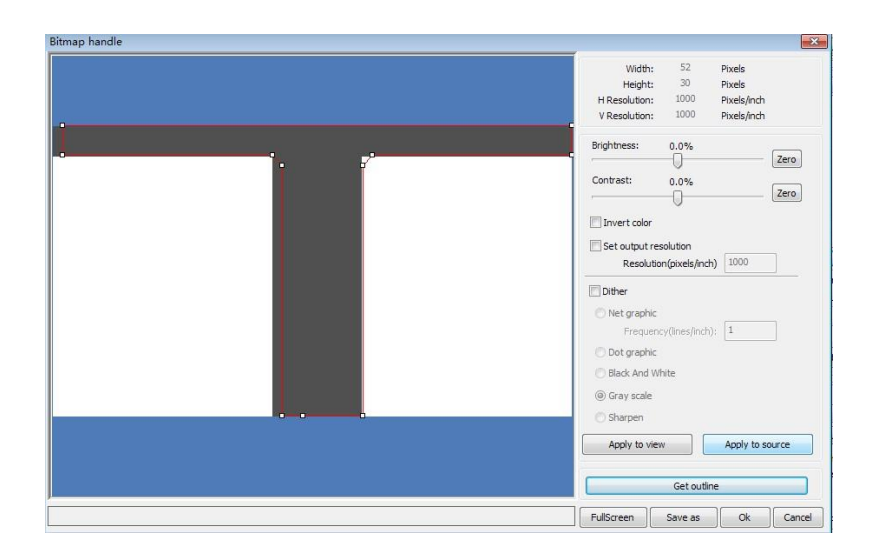

Obrázok 20

Všimnite si toho, že tlačidlo "Získať obrys" sa nachádza v pravom dolnom rohu dialógového okna "Ovládač bitmapy" (zobrazené v **Obrázok 20**)

# **2 Náhľad spracovania**

<span id="page-6-0"></span>Ak chcete zobraziť ukážku spracovania, vyvolajte dialógové okno "Náhľad" (znázornené na obrázku **Obrázok 21**) kliknutím na [Ponuka] [Upraviť]> [Ukážka] alebo kliknutím na ikonu na systémovej lište.

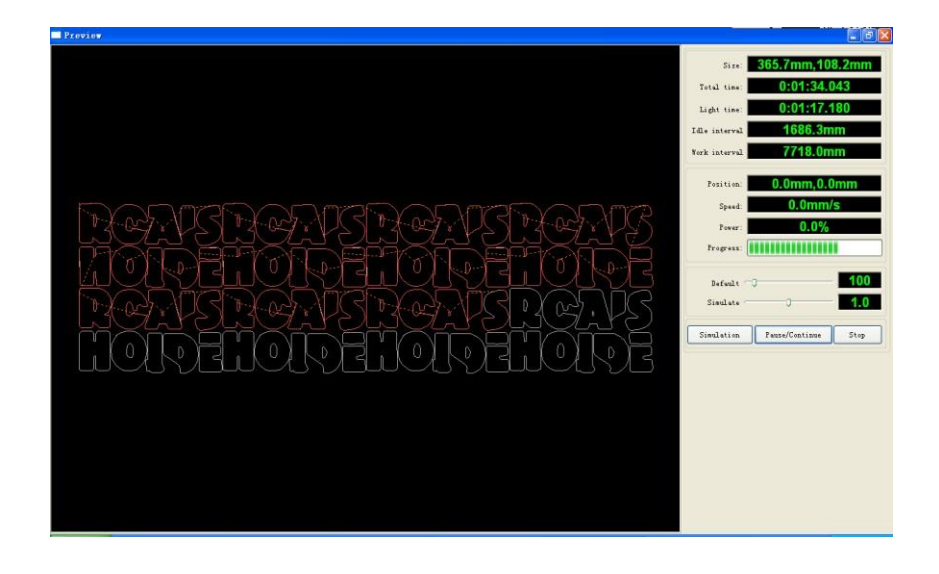

#### *Obrázok 21*

RDWorks v8/LaserWORKS v8 podporuje náhľad dokumentov, ktoré sú predmetom spracovania. Užívateľ môže získať dôležité základné informácie z ukážky. Ukážka napríklad

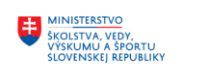

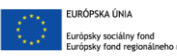

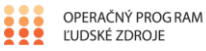

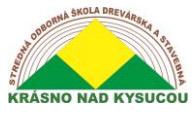

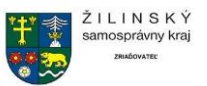

zobrazuje cestu skutočného výstupu spracovania, všeobecný čas spracovania a vzdialenosť spracovania. Proces obrábania je možné tiež simulovať.

Okrem aktuálnej ukážky upravených súborov si môžete prezerať aj ich ukážky že boli uložené ako rd. Ak chcete zobraziť ukážku súboru rd, najskôr dvakrát kliknite na oblasť grafického zobrazenia. V rozbaľovacom dialógovom okne vyberte grafiku, ktorú chcete zobraziť, a potom ju otvorte.

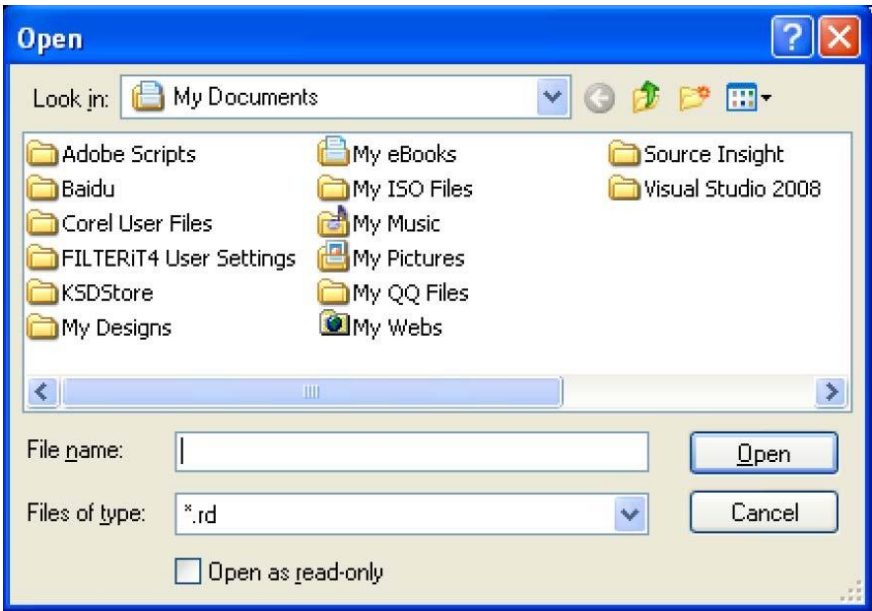

RDWorks v8/LaserWORKS v8 tiež umožňuje nastavenie parametrov počas náhľadu. Ak to chcete urobiť, vyvolajte konfiguračnú ponuku (zobrazenú v**Obrázok 22**) kliknutím pravým tlačidlom myši kdekoľvek v oblasti grafického zobrazenia. V rozbaľovacom dialógovom okne vyberte možnosť "Konfigurovať".

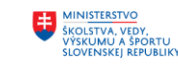

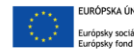

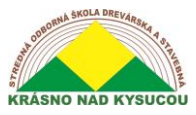

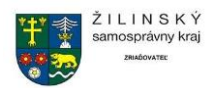

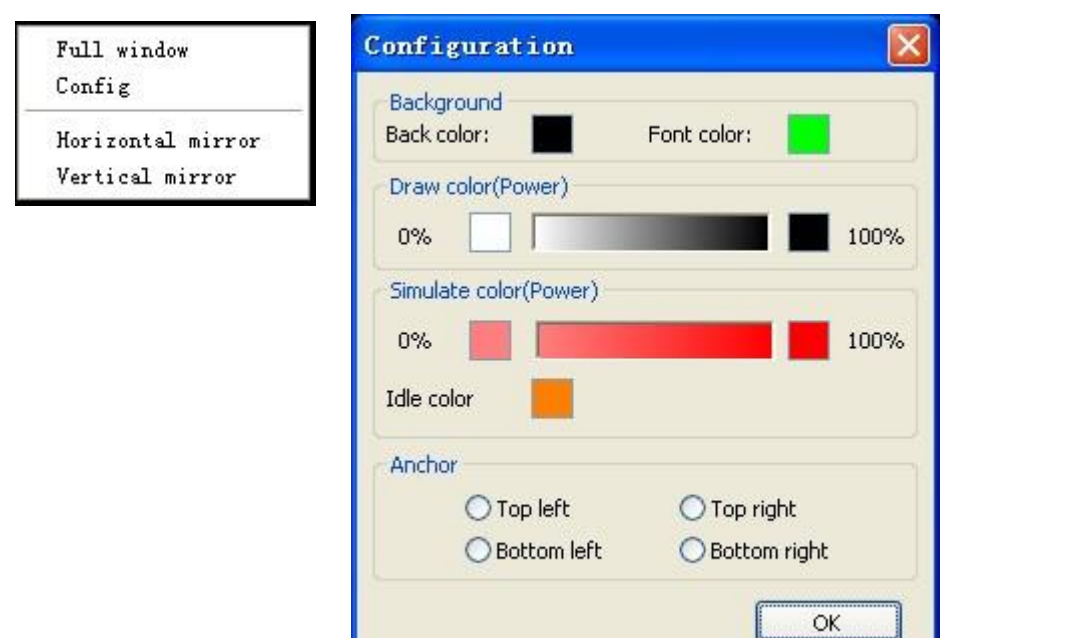

#### *Obrázok 22*

Používatelia môžu tiež použiť ukážku, aby sa ubezpečili, že farba grafiky zodpovedá skutočnému výdaju

energie. Užívatelia môžu ľahko vidieť, či je energetická vrstva pravdivá.

# **3 Kontrola údajov**

<span id="page-8-0"></span>Ak chcete skontrolovať grafické údaje, vyvolajte dialógové okno "Kontrola údajov" (v **Obrázok 23**) kliknutím na ponuku

príkaz [Rukoväť] [/ kontrola údajov] alebo ikonu panela s nástrojmi systému (  $\begin{array}{|c|} \hline \end{array}$  ).

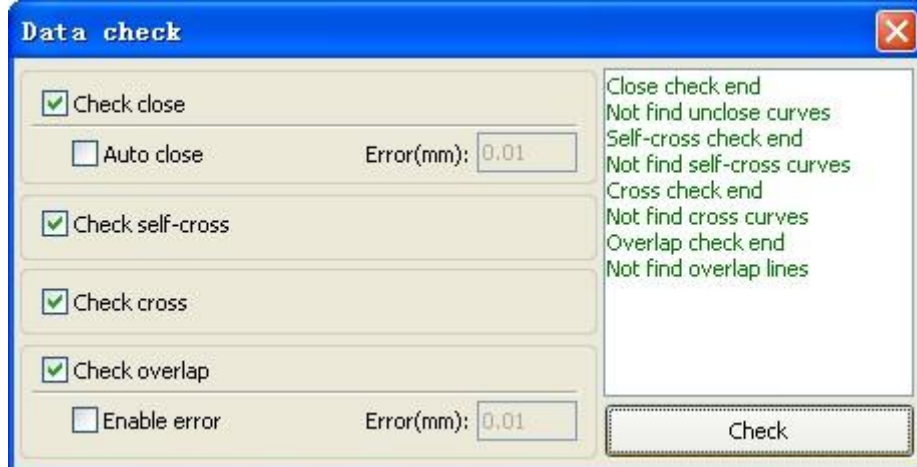

#### *Obrázok 23*

Keď používateľ klikne na tlačidlo "Skontrolovať" v pravom dolnom rohu dialógového okna, v dialógovom okne sa zobrazia problémy s údajmi. Problémy/výsledky sa zobrazia vo

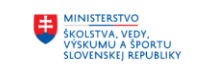

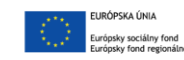

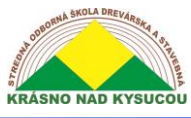

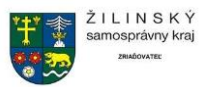

vybranej stavovej grafike. Proces kontroly údajov by sa mal opakovať, kým nie sú všetky z údaje sú v súlade s požiadavkám spracovania.

2.13.11 Generovanie rovnobežných čiar

Vybraté na vytváranie rovnobežných čiar za údajmi, kliknite na ponuku v príkazoch 【Rukoväť

】 */*【Ofsetový poly】*,* alebo kliknite na panel nástrojov systému.

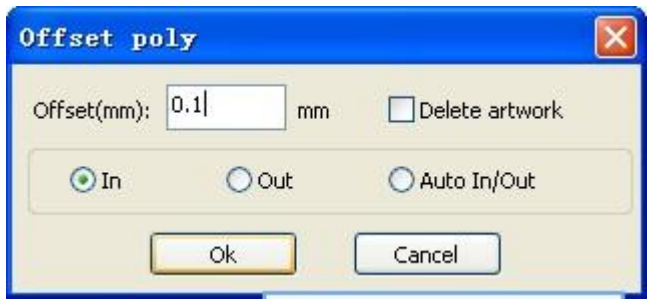

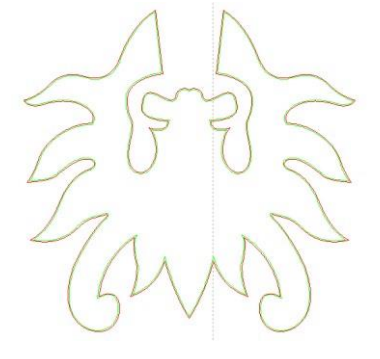

A

Červená čiara na obrázku pre pôvodnú grafiku, zelená čiara je vnútri zmršťovacej grafiky.

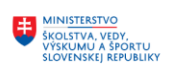

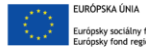

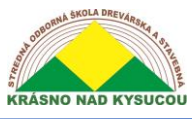

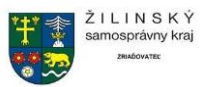

# **4 Systémové nastavenia**

<span id="page-10-0"></span>Pred výstupom grafiky je dôležité zaistiť správnosť systémových nastavení. Ak to chcete urobiť, kliknutím na [Ponuka] [Konfigurácia]> [Nastavenie systému] vyvolajte nižšie uvedené dialógové okno.

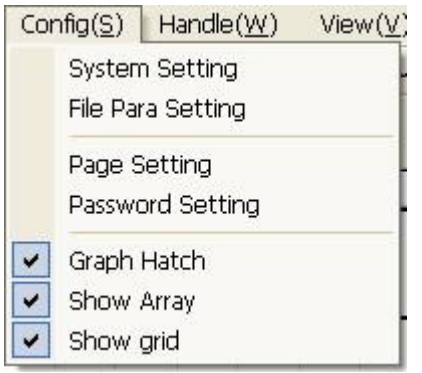

# **3.1 Všeobecné nastavenia**

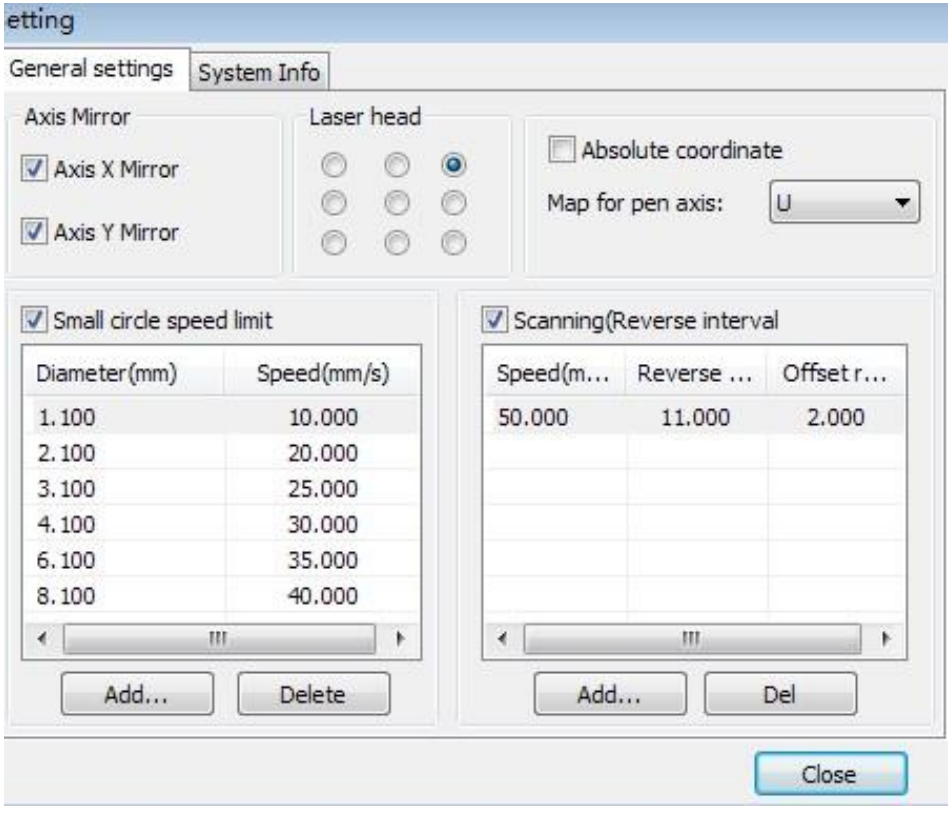

Osové zrkadlo

Smer osi zrkadlovej osi je spravidla založený na skutočnom umiestnení limitu alebo domova stroja. X - Y (karteziánsky)

Predvolený súradnicový systém je predvolený, ak je to podľa Descartovho súradnicového systému, s nulou vľavo dole.

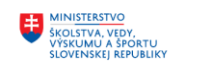

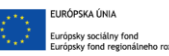

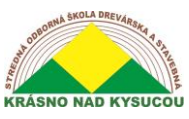

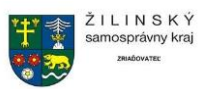

Ak je nulový bod stroja nastavený vľavo hore, potom os X nepotrebuje zrkadlenie (aj keď zrkadlenie nie je potrebné, ale os Y stále áno) zrkadlenie.

Ak je nulový bod stroja v pravom hornom rohu, potom je potrebné zrkadliť všetky osi X aj os Y.

Okrem toho môže túto funkciu používať aj iná aplikácia na zrkadlenie.

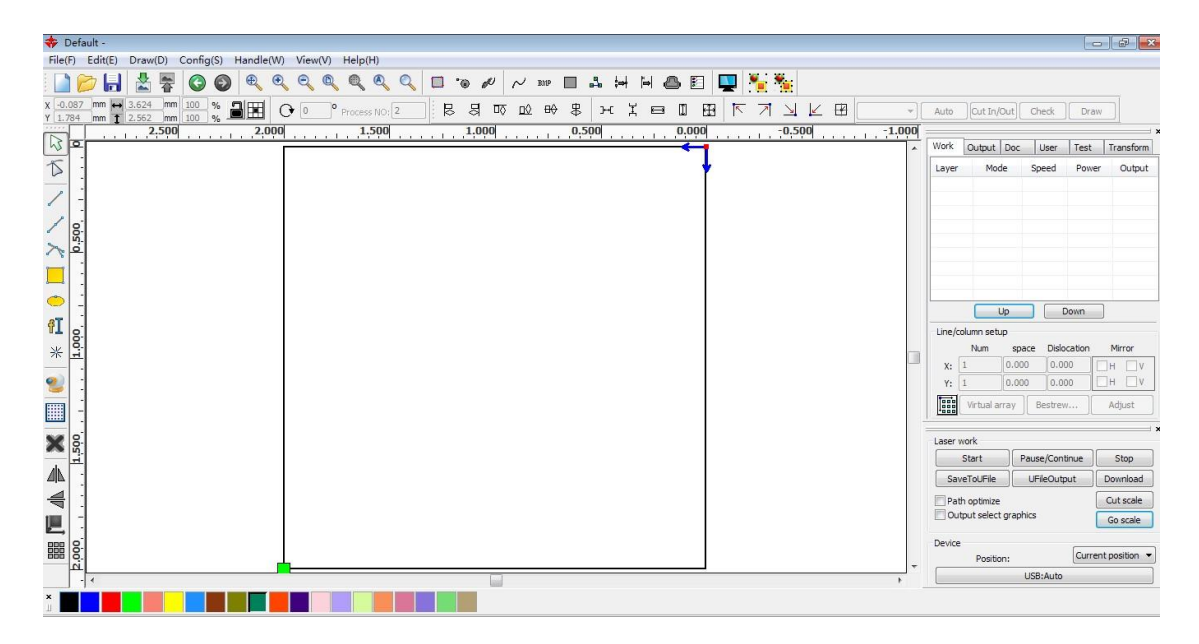

#### **Laserová hlava**

Fráza "poloha laserovej hlavy" označuje umiestnenie laserovej hlavy vzhľadom na grafiku.

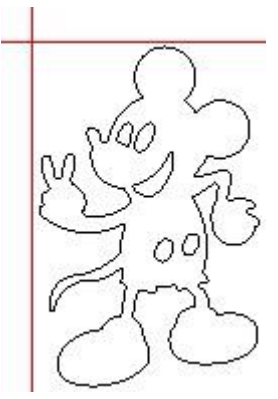

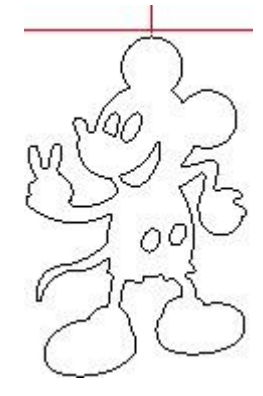

Hore v ľavo horná stredná hore v ravo

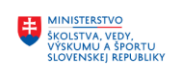

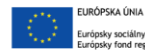

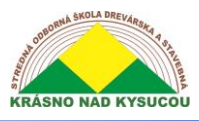

Stredná odborná škola drevárska a stavebná Krásno nad Kysucou

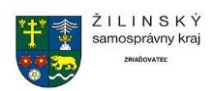

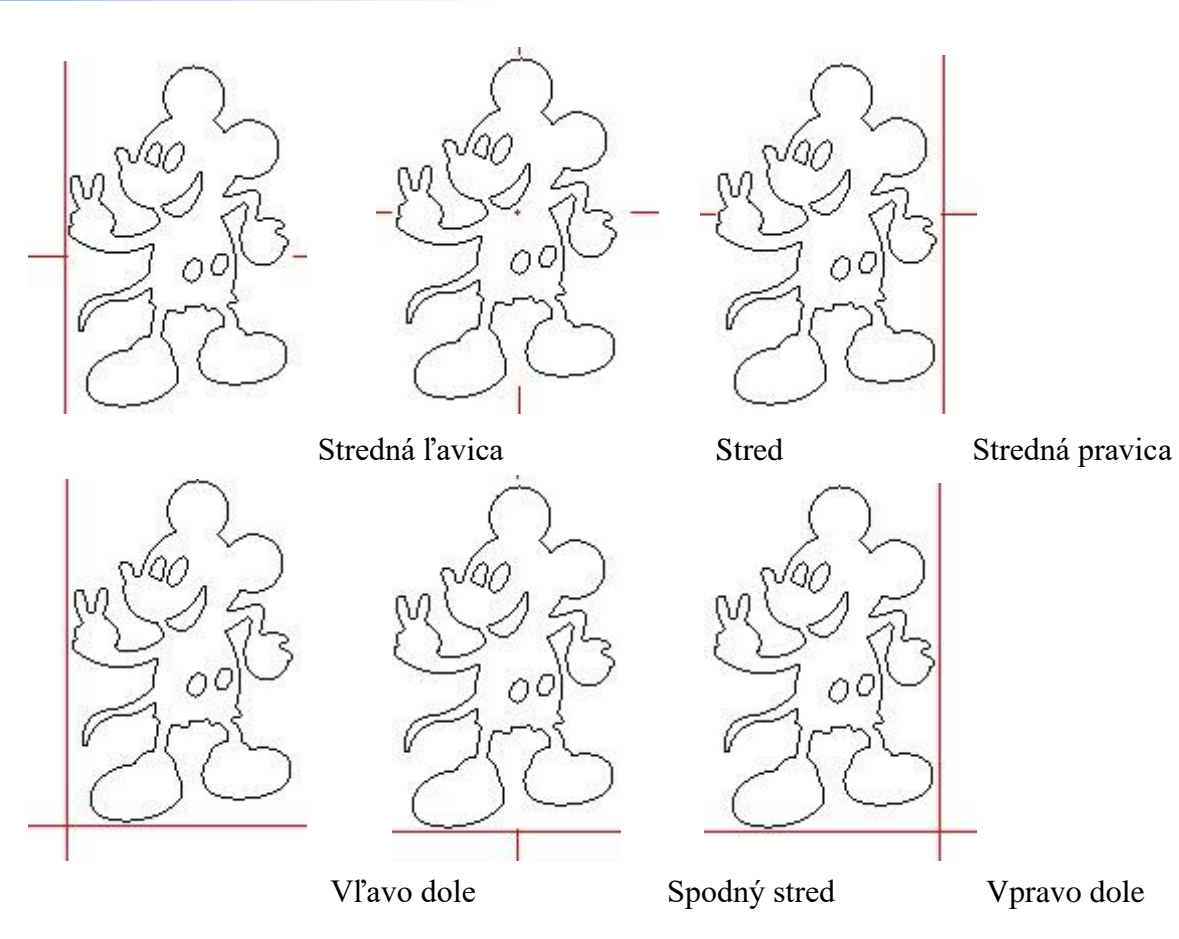

Pre intuitívne zobrazenie sa stačí pozrieť na zónu, kde sa zobrazuje zelený bod.

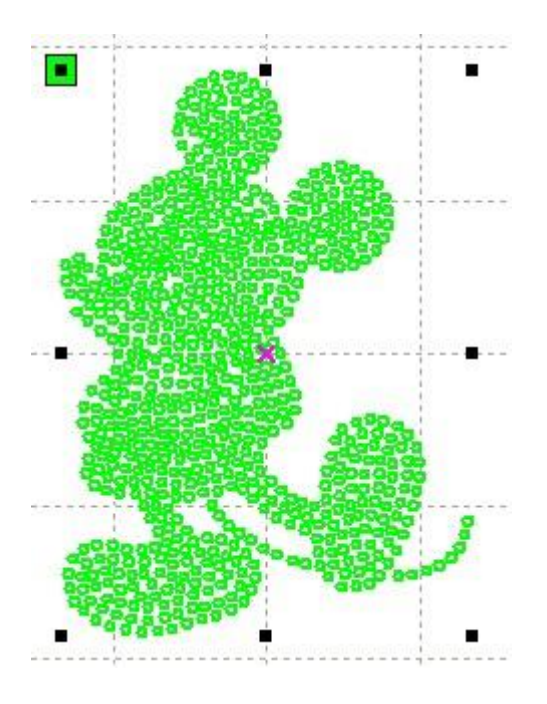

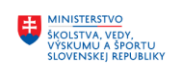

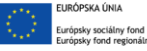

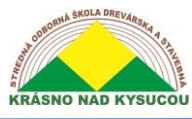

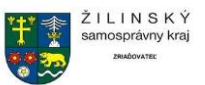

#### Absolútne súradnice

Táto možnosť by mala byť začiarknutá, ak chce používateľ, aby grafický displej zodpovedal skutočnému pracovisku na spracovanie. Keď je to hotové, poloha grafiky už nebude súvisieť so skutočnou výstupnou polohou laserovej hlavy a orientačným bodom, ale vždy s kotviacim bodom ako mechanickým pôvodom.

#### **Vložte mapovanie osi pera na papier**

Táto možnosť je vhodná, ak boli nainštalované platformy a tam je potreba byť schopný spracovávať na rôznych výškach platformy.

#### *Obmedzenie rýchlosti v malom kruhu*

Pri spracovaní softvér automaticky určí, či má byť rýchlosť v aktuálnom kole obmedzená. Ak je vhodné obmedziť rýchlosť, rýchlosť sa nastaví na hodnotu určenú priemerom kruhu. Správna konfigurácia parametrov výrazne zvýši kvalitu malých kruhov.

#### *Vôľa skenovania*

Ak napnutie pásu stroja môže spôsobiť nerovnomernosť okraja skenovanej grafiky, je potrebné zvýšiť vôľu. Medzi konkrétnou rýchlosťou a konkrétnym nastavením vôle existuje špecifický vzťah, ale vo všeobecnosti platí, že čím väčšia je rýchlosť, tým je nastavenie vôle vyššie.

#### ➀ *Pridanie vôle*

Ak chcete zobraziť dialógové okno skenovania s reverzným intervalom (v **Obrázok 24**), používateľ by mal kliknúť na tlačidlo Pridať

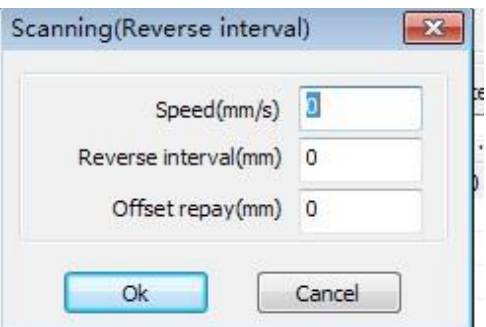

#### Obrázok 24

Nastavte rýchlosť a vôľu a v dialógovom okne kliknite na tlačidlo OK. ➁ **Upraviť vôľu**

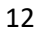

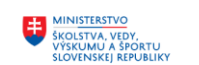

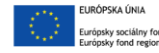

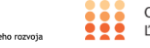

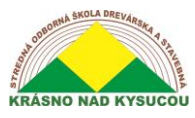

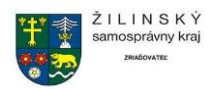

Dvakrát kliknite na tlačidlo skenovania ("interval obrátenia" v Obrázok 25 nižšie) a nastavte vzdialenosť a rýchlosť potrebnú na úpravu vzdialenosti od vchodu do bloku dozadu.

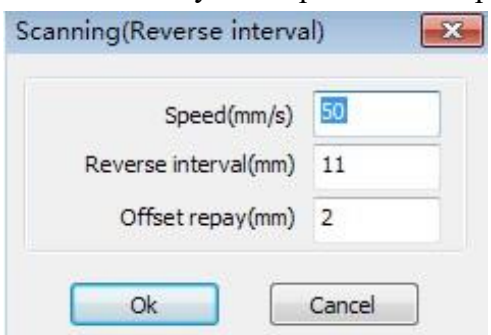

#### **Obrázok 25**

#### ➂ Odstrániť vôľu

Pravým tlačidlom myši kliknite na lištu Skenovanie (interval spätného chodu) v dialógovom okne vôle, vyberte položku, ktorú chcete odstrániť, a potom kliknite na tlačidlo [Odstrániť].

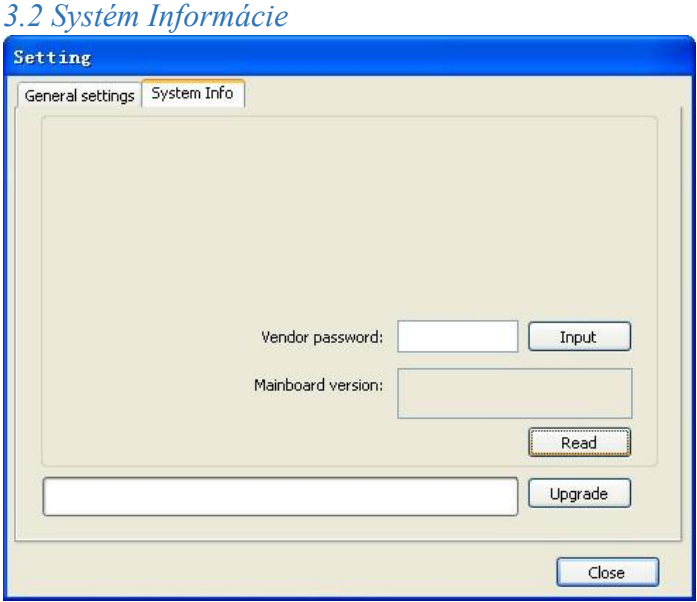

Ak chcete získať informácie o základnej doske a jej parametroch, musíte v dialógovom okne uvedenom vyššie zadať správne heslo.

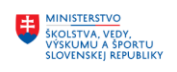

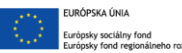

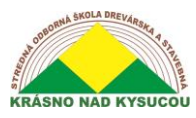

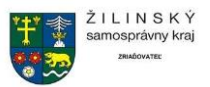

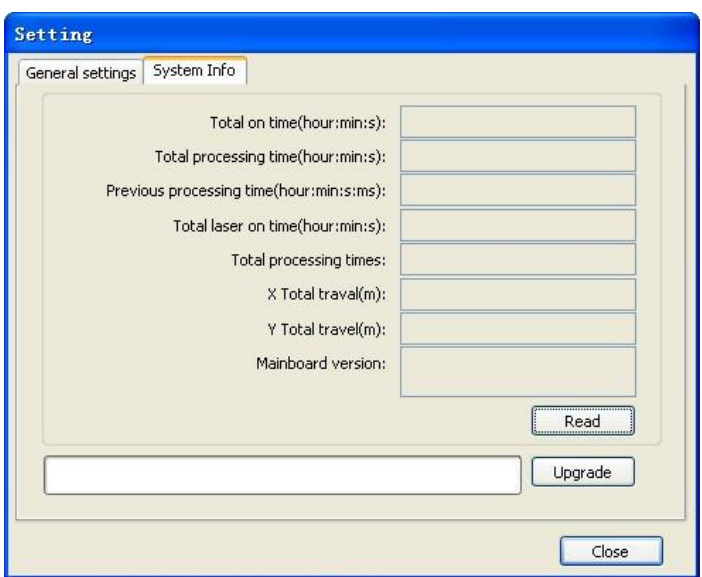

Tri z dôležitejších údajov týkajúcich sa času sú nasledujúce. "**Celkom načas**" Označuje celkový čas, počas ktorého základná doska fungovala. "**Celkový čas spracovania**" Označuje celkový čas venovaný spracovaniu vrátane preskakovania. "**Predchádzajúci čas spracovania**" Označuje čas venovaný spracovaniu posledného spustenia programu a,, celkový laser včas" Označuje celkový čas, kedy bol laser odpálený.

Vysvetlenia "Celkové cestovanie X"A" Celkový cestovný čas Y" Sú celkový zdvih motorov X a Y v uvedenom poradí. "**Verzia základnej dosky**" Je jednoducho používaná verzia základnej dosky.

Ak existuje aktualizácia základnej dosky, bude mať formu \*. bin súbor. Po inovácii musí používateľ kliknúť na tlačidlo "Resetovať" na ovládacom paneli, aby sa mohla základná doska normálne používať.

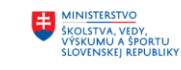

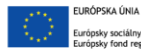

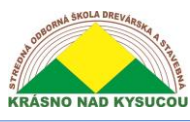

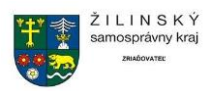

<span id="page-16-0"></span>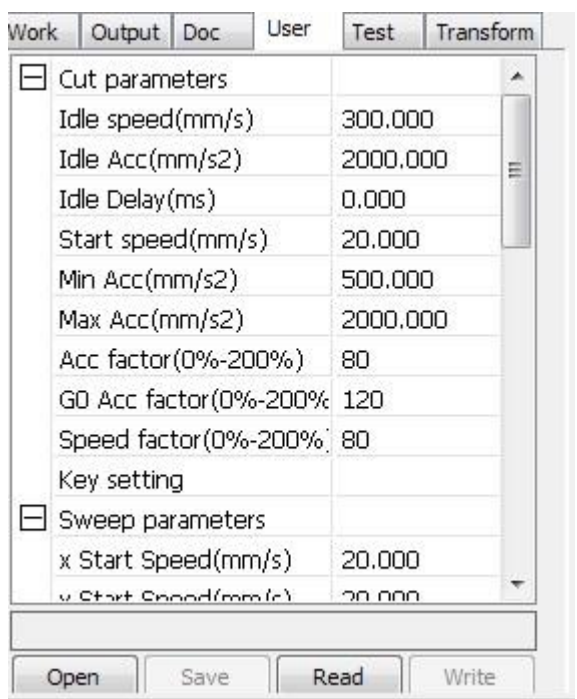

# **5 Užívateľské parametre**

Prečítajte si parametre dosky stlačením **[Čítať]** predtým, ako bude možné ovládať používateľské parametre.

#### **6 Parametre rezu**

<span id="page-16-1"></span>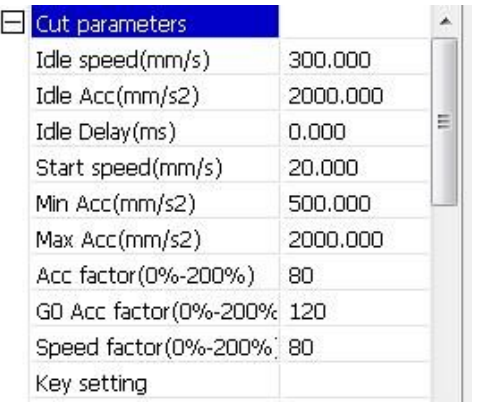

#### Obrázok 26

Parametre rezu (uvedené v **Obrázok 26**) obsahujú ustanovenia o nastavení nasledujúcich parametrov:

**Voľnobežné otáčky:** Tento parameter určoval maximálnu rýchlosť všetkých vedení, ktoré počas prevádzky stroja nevyžarujú lúče. Tento parameter by nemal byť nižší ako nižší z rýchlosti rozjazdu na osi X alebo na osi Y a nemal by prekročiť vyššiu z maximálnej rýchlosti

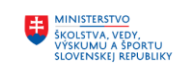

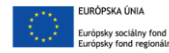

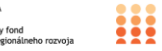

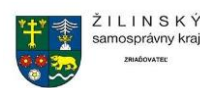

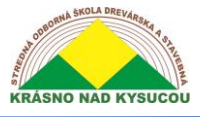

osi X a osi Y. Ak zadáte vylúčené nastavenie, regulátor automaticky resetuje neplatný parameter na hodnotu v povolenom rozsahu. Napriek tomu, že mierne vyššie voľnobežné otáčky skracujú prevádzkový čas, príliš vysoké voľnobežné otáčky môžu spôsobiť rozpad koľají; preto by mal užívateľ pri nastavovaní voľnobežných otáčok vziať do úvahy všetky relevantné faktory a dávať pozor, aby ho nenastavil príliš vysoko.

**Idle Acc:** Nečinný Acc (akcelerácia) sa týka zrýchlenia rýchlosti pohybu vzduchu, rýchlosti vzduchu a rýchlosti zrýchlenia, ktoré sa majú zhodovať. Ak je zrýchlenie na voľnobeh nastavené príliš pomaly, skutočná rýchlosť nemusí dosiahnuť hodnotu nastavenú pre dýchacie cesty; ak je nastavený príliš rýchlo, jednotka nemusí byť schopná absorbovať výsledné mechanické vibrácie a vytvárať chvenie. Zrýchlenie pri voľnobehu by spravidla malo byť nastavené o niečo vyššie ako pri zrýchlení dýchania.

**Rezanie Acc:** Zrýchlenie rezu sa týka rýchlosti vrstiev

**Acc faktor.** Koeficient prázdnej rýchlosti chôdze. Čím vyšší je pomer, tým väčšie sú voľnobežné otáčky

Go Acc faktor: "Faktor zrýchlenia Go" je koeficient rýchlosti rezania. Čím vyšší je pomer, tým väčšia je rýchlosť rezania

**Faktor rýchlosti:** S týmto parametrom sa zvyšuje rýchlosť otáčania v zákrutách.

**Rýchlosť otáčania:** Vzťahuje sa na spomalenie procesu rezania, minimálnu rýchlosť poklesu, pri spracovaní veľkého počtu zubov v grafike alebo vždy, keď je vhodné znížiť rýchlosť otáčania.

**Sústruženie podľa:** Zrýchlenie otáčania by malo byť v súlade s rýchlosťou otáčania.

**Režim rezania:** Podľa potreby je možné nastaviť nasledujúce tri režimy rezania-presnosť delenia, rýchly a ultra rýchly. Keď je presnosť rozhodujúca, užívateľ by mal zvoliť presné rezanie; keď je najdôležitejšia rýchlosť a výroba, užívateľ by mal zvoliť ultra rýchle rezanie.

**Prísl. Režim:** Parameter režimu zrýchlenia určuje režim zrýchlenia a spomalenia (Režim S alebo T režim) motora počas prevádzky. Motor v režime S zrýchľuje a spomaľuje pomaly a plynulo a v režime T rýchlo a prudko. Režim S je predvolený.

# **7 Parametre zametania**

<span id="page-17-0"></span>Vstupná obrazovka (zobrazená v **Obrázok 27**) nastaví parameter rozmítania. Definície parametrov na nižšie uvedenej vstupnej obrazovke sú nasledovné:

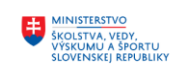

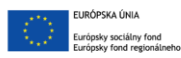

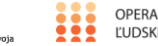

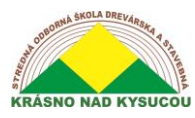

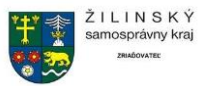

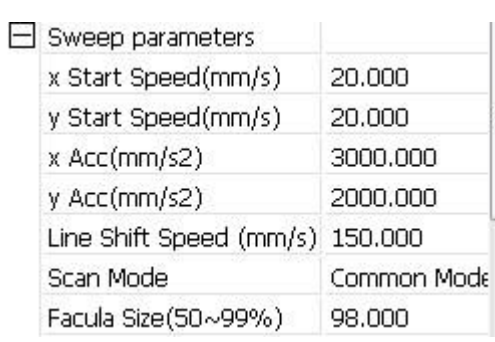

#### *Obrázok 27*

**x Počiatočná rýchlosť a y Počiatočná rýchlosť:** Použité spolu s odporom krokového motora, použitie štartovacích rýchlostí x alebo y umožňuje začať prácu priamo od nenulovej rýchlosti, aby sa skrátil celkový čas spracovania. Táto rýchlosť by však nemala byť príliš vysoká. Navyše, pretože axiálne zaťaženie X a Y sa líši od rýchlosti, počiatočná rýchlosť osi X by mala byť o niečo vyššia ako počiatočná rýchlosť osi Y.

**x Acc, y Acc:** Príslušenstvo x a y parametre musia byť nastavené tak, aby zodpovedali rýchlosti skenovania (rýchlosť vrstiev nastavená v parametroch vrstvy). Ak x a y Podľa parametre sú príliš malé, účinnosť skenovania je negatívne ovplyvnená. Stroj je možné nastaviť podľa skutočného zaťaženia, pretože zaťaženia osí X a Y sú spravidla oveľa vyššie ako zrýchlenie na osi X alebo na osi Y.

**Rýchlosť riadkového posunu skenovania:** Tento parameter sa používa na ovládanie maximálnej rýchlosti, pri ktorej sa skenovanie posúva vertikálne z jedného riadka na nasledujúci riadok nižšie. Táto funkcia sa používa vtedy, keď je požadované presné umiestnenie riadkov a/alebo blokov a priestor riadkov alebo priestor pre bloky je príliš veľký. Užívateľ môže nastaviť rýchlosť skenovania čiary na porovnateľne nízku hodnotu. Tento parameter nemôže byť menší ako rýchlosť rozskoku príslušnej osi počas posunu čiary, ani nemôže byť vyšší ako maximálna rýchlosť zodpovedajúcej osi počas posunu čiary. Ak je nastavenie nezákonné, regulátor automaticky nastaví tento parameter v uvedenom rozsahu.

**Režim skenovania:** K dispozícii sú dva režimy skenovania, všeobecný a špeciálny. Všeobecný režim a neumožňuje ošetrenie počas skenovania, zatiaľ čo špeciálny režim umožňuje ošetrenie svetlých škvŕn. Ak je aktivovaný špeciálny režim, výkon lasera sa zvýši takým spôsobom, aby sa znížil podiel svetlých škvŕn. Útlm laserového výkonu bude vyšší, aby sa dosiahla rovnaká hĺbka skenovania. Účelom výberu špeciálneho režimu je vytvoriť laserové lúče s krátkym trvaním vysokého výkonu. Pri hlbokom skenovaní majú také lúče efekt plochého dna. Ak však sú svetelné body nesprávne nastavené, tento účinok sa nemusí dosiahnuť a laserový režim s vysokým výkonom a krátkym trvaním môže znížiť životnosť lasera. Predvolený je všeobecný režim

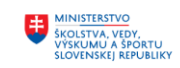

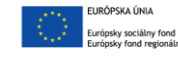

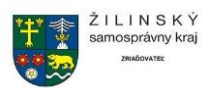

**Veľkosť tváre:** Pri skenovaní všeobecného vzorca výberu je argument neplatný, keď vyberiete špeciálny režim, nástup parametrov. Ovládajte parametre kontroly v 50% až 99%.

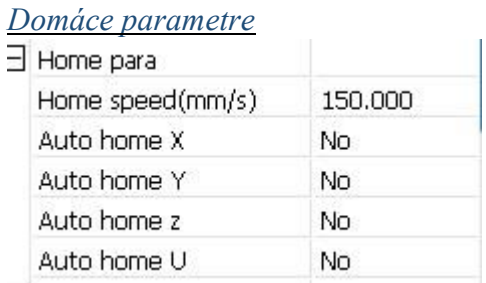

**Domáca rýchlosť:** Tento parameter určuje rýchlosť, ktorou sa stroj vráti k svojmu pôvodu.

**X, Y, Z a U Automatický domov:** Bod navádzania týchto osí pri zavádzaní je možné v prípade potreby nastaviť tu.

# **8 Parametre nastavenia**

<span id="page-19-0"></span>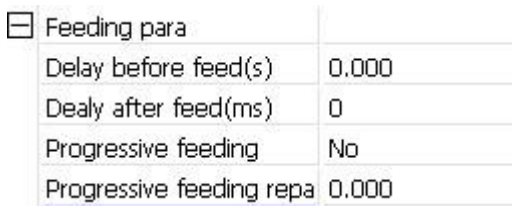

**Oneskorenie pred odoslaním:** Tento parameter sa týka prestávky pred podávaním materiálu. Keď sa používa v kombinácii s podávacím zariadením, používateľ môže povoliť také praktické operácie, ako je triedenie materiálu, nastavením oneskorenia (v sekundách) pred podávaním na vhodnú hodnotu.

**Oneskorenie po odoslaní:** Toto nastavenie spôsobí, že sa podávacie zariadenie na určitý čas zastaví, keď presunie materiál do určenej polohy. Je vyvolané vždy, keď je pred konečným spracovaním potrebná krátka doba stability.

**Progresívny kanál:** Spôsob podávania materiálu odoslaného namiesto jedného riadku.

**Progresívne splácanie kanála:** Táto funkcia sa používa vtedy, ak dôjde k chybe v rýchlosti, ktorou podávacie zariadenie pohybuje materiál po riadkoch.

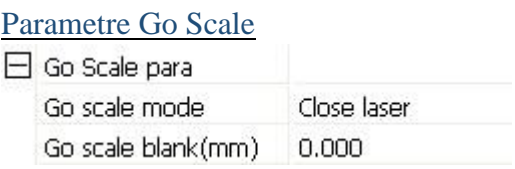

Tieto nastavenia sú na ovládacom paneli a používajú sa v spojení s funkciami súvisiacimi s okrajmi pri spracovaní s nezávislým softvérom na hranici alebo v jej blízkosti. Významy parametrov v ňom sú:

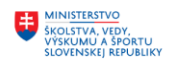

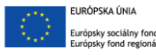

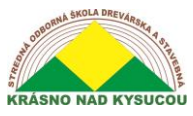

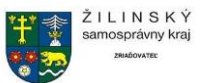

**Spustiť režim mierky:** Svetelné body mimo hraníc, otváracie orezané okraje, rohy troch režimov.

**Vynechať mierku:** Pohybujúci sa rám môže byť založený na skutočnej veľkosti obrázka hore a znova dole v smere niektorých bielych ľavých strán okraja, aby sa zabezpečilo, že úplný obsah bude obsahovať skutočnú grafiku.

# **9 Ostatné parametre**

<span id="page-20-0"></span>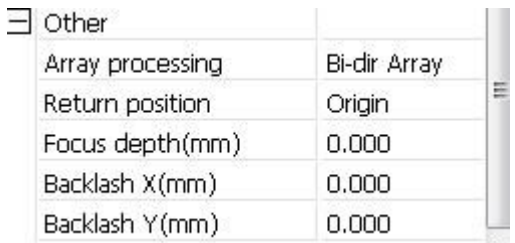

Funkcie spojené s parametrami na tejto obrazovke sú:

**Spracovanie poľa:** Existujú dve možnosti spracovania poľa, swing a jednosmerné. Keď je aktivovaný režim švihu, pole sa v uvedenom poradí oreže tam a späť. Jednosmerný režim poľa, ktoré sa má vždy strihať z jedného smeru do druhého. Ak je zvolený jednosmerný režim, všetky jednotky poľa majú rovnaké režimy pohybu a rovnakú likviditu pohybu. Používanie tohto režimu bude však pomalšie ako používanie režimu švihu. Predvolený režim je režim hojdačky.

**Návratová pozícia:** Užívateľ si môže vybrať umiestnenie počiatočného bodu pre stroj. Tento parameter určuje presný bod, v ktorom sa laserová hlava zastaví po dokončení každej operácie. **Oneskorenie pred odoslaním:** Pri použití tejto možnosti a podávacieho zariadenia je možné pred každým procesom podávania vynútiť krátku prestávku. Táto pauza umožňuje akékoľvek úpravy na poslednú sekundu pred spracovaním.

**Oneskorenie po odoslaní:** Táto možnosť, používaná spolu s podávacím zariadením, umožňuje používateľovi vynútiť si malú dobu fyzickej stability po určitom čase na spracovanie.

**Hĺbka zaostrenia:** Túto operáciu automatického zaostrovania použite na nájdenie zodpovedajúceho panelu.

**Vôľa X, Y:** Tieto parametre sa používajú na kompenzáciu vôle spojenej s problémami s pohonom stroja.

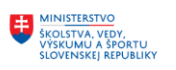

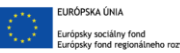

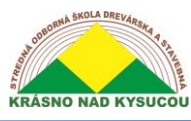

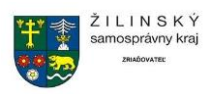

# **10 Správa dokumentov**

<span id="page-21-0"></span>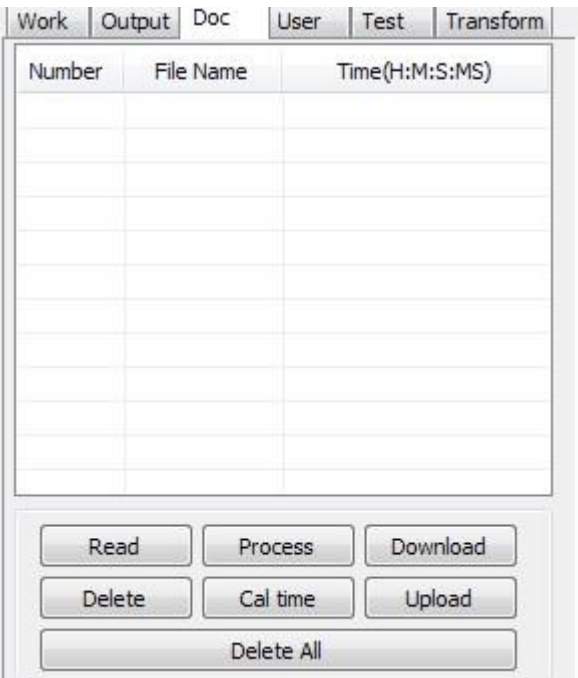

Funkcie funkcií uvedených v tomto objekte sú nasledujúce: **Čítať**

Zoznam súborov na ovládači je možné prečítať kliknutím na tlačidlo Čítať. Informácie o súboroch je možné zobraziť pre dokumenty v zozname.

#### Stiahnuť *▼*

Kliknutím na tlačidlo Prevziať sa v dialógovom okne do ovládača stiahne ľubovoľný počet súborov. Všetky súbory sa vyberajú zadaním zástupného znaku \* pre názov súboru, pričom ako typ súboru zadajte .rd. Ak je sťahovanie úspešné, zoznam dokumentov sa aktualizuje.

#### Proces

Ak chcete spustiť ovládač v konkrétnom dokumente, vyberte ho a kliknite na tlačidlo Spracovať.

#### **Vymazať**

Ak chcete odstrániť konkrétny súbor, vyberte ho a kliknite na tlačidlo Odstrániť. Prevádzkovateľ odstráni uvedený dokument. Ak je odstránenie úspešné, zoznam dokumentov sa aktualizuje.

#### **Vymazať všetko**

Toto tlačidlo automaticky odstráni všetky súbory v ovládači a potom aktualizuje zoznam dokumentov.

#### Celkový čas

20 Základná doska podporuje spracovanie súborov z hľadiska času stráveného ich používaním v laserových operáciách. Počet hodín, ktoré ste už strávili pri aplikácii konkrétneho

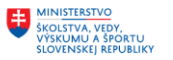

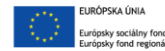

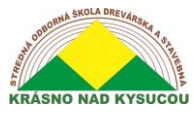

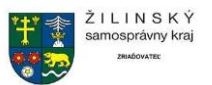

súboru, je možné vypočítať a zobraziť tak, že vyberiete súbor a potom kliknete na ikonu**Kal čas** tlačidlo. Užívateľ nezabudne kliknúť na tlačidlo**Čítať** tlačidlo na zobrazenie výsledkov týchto výpočtov.

#### Nahráva sa

Užívateľ by mal kliknúť na tlačidlo Odovzdať vpravo dole, aby vybral súbory offline a uložil ich do počítača.

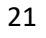

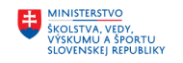

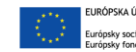

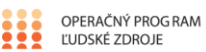

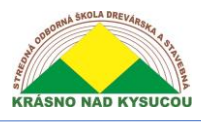

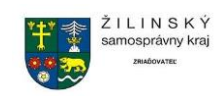

<span id="page-23-0"></span>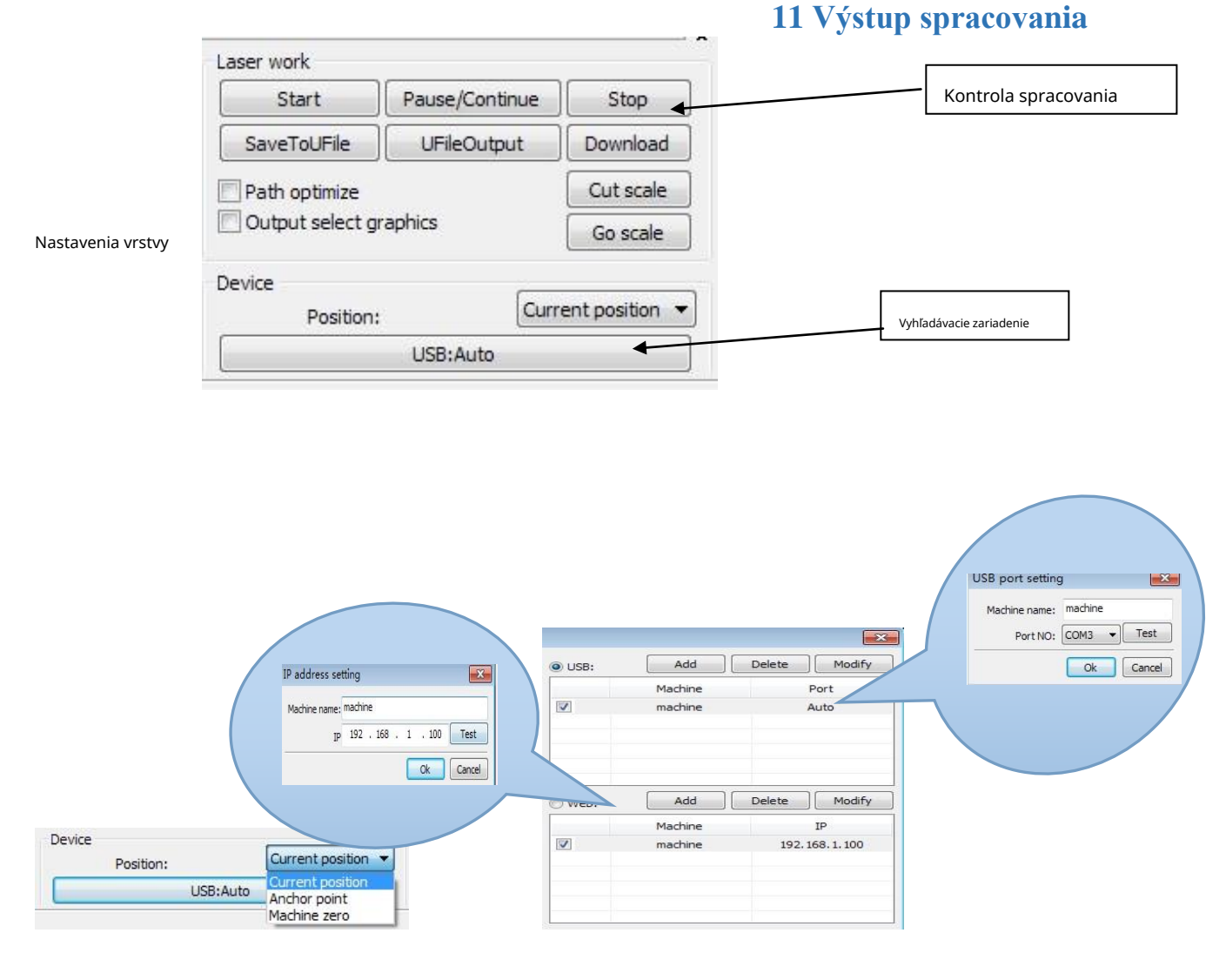

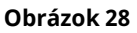

Pretože je počítač pripojený k laserovému zariadeniu, môže automaticky kontrolovať, či bolo s počítačovým/laserovým rozhraním vytvorené dobré a funkčné spojenie. Keď je počítač pripojený k viacerým laserom, používateľ by mal kliknúť na [**Pridať**], "Nová plechovka" a názov príslušného zariadenia, keď sa zobrazí.

Užívateľ by mal kliknúť na [**Pridať**] alebo [**Upraviť**] vyvoláte dialógové okno (ako je znázornené na obrázku **Obrázok 28**), a potom by ste mali kliknúť na [**Test**], aby sa zaistilo dobré pripojenie k sieti zariadenia. Ak je počítač pripojený k laseru konkrétneho zariadenia, kliknite na [**Pridať**] a potom zadajte názov zariadenia k IP adresám zariadenia. Ak laserové zariadenie ešte nebolo zadané do systému, kliknite na začiarkavacie políčko, ktoré sa zobrazí, keď sa [**Pridať**] alebo [**Upraviť**] kliknete na tlačidlá. Potom vyhľadajte na práve pripojenom zariadení a zo zobrazeného rozbaľovacieho zoznamu vyberte príslušnú adresu IP.

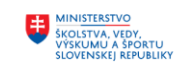

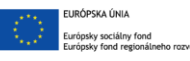

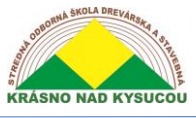

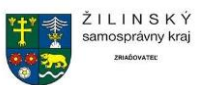

# **12 Spracovanie vrstvy**

<span id="page-24-0"></span>Ak chcete začať so spracovaním vrstiev, používateľ by mal kliknúť na [**Rukoväť**]> [**Optimalizácia cesty**], ktorá sa nachádza na paneli s ponukami, zvoľte "podľa poradia vrstiev" a potom kliknutím na "OK" ukončite. Ak chcete zmeniť poradie vrstiev, najskôr kliknite na ikonu**Hore** alebo **Tlačidlo nadol** zmeňte poradie vrstiev alebo pomocou kurzora presuňte vrstvu na príslušné miesto. Potom vyvolajte možnosť "Optimalizácia cesty".

# **12 Poloha**

<span id="page-24-1"></span>Polohová funkcia sa používa na návrat laserovej hlavy na vopred určené miesto po dokončení spracovania. Možné polohy návratu zahŕňajú aktuálnu polohu, poslednú pozíciu, ktorá bola ukotvená, alebo do polohy, ktorá bola nastavená ako poloha "nuly stroja".

#### **13 Go Scale/Cut Scale**

<span id="page-24-2"></span>V **Obrázok 29**"Skutočná grafika je okrúhla a červený obdĺžnik mimo grafiku je najmenší, ktorý môže uzavrieť kruh. Kliknutím na**Choďte na stupnici** tlačidlo, laserová hlava bude **bežte raz po obdĺžnikovej ceste**.

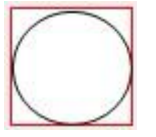

Obrázok 29

Keď **Rezná mierka** kliknete na tlačidlo, laserová hlava bude **rozrežte po stranách obdĺžnika**.

#### **Spustenie/pozastavenie/zastavenie/uloženie do súboru UFile/výstupu súboru U/sťahovanie**

Funkcie týchto tlačidiel sú nasledujúce:

**Začiatok:** Odošlite aktuálnu grafiku do zariadenia na spracovanie.

**Pozastaviť \ Pokračovať:** Prebiehajúce spracovanie sa zastaví, keď kliknete na tlačidlo Pozastaviť \ Pokračovať. Po opätovnom kliknutí sa pozastavená operácia obnoví.

**Zastaviť:** Kliknutím na tento proces sa spracovanie jednoducho zastaví.

**Uložiť do súboru U:** Kliknutím na toto tlačidlo uložíte aktuálny súbor ako súbor RD, ktorý je možné použiť na offline spracovanie. Súbor je možné skopírovať na inú pamäťovú dosku, aby bolo možné pracovať v režime offline.**Túto možnosť použite na export súborov na USB flash disk a potom na import do zariadenia.**

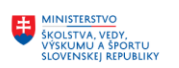

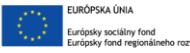

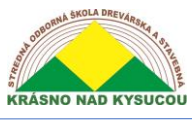

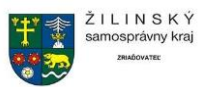

**Výstup súboru U:** Kliknutím na toto tlačidlo sa aktuálny súbor zobrazí vo formáte RD. Po uložení súboru offline kliknite na položku Výstup súboru a vyberte súbor RD na spracovanie.

**Stiahnuť** *▼:* Kliknutím na toto tlačidlo sa súbor stiahne do pamäte ovládača, kde ho používateľ môže spustiť pomocou panela zariadenia. **Túto možnosť použite na odoslanie súborov (súborov) priamo do vášho počítača.**

# **14 Výstupná grafika**

<span id="page-25-0"></span>Ak **Výstupná grafika** je začiarknuté, do zariadenia sa bude prenášať iba vybraná grafika. Ak **Zvolená pozícia grafiky** je začiarknuté, vybraná grafika sa bude zobrazovať v pozícii pracovného stola vášho stroja vzhľadom na polohu nastavenú v softvéri.

Kliknutím na toto tlačidlo sa cesta automaticky optimalizuje pred výstupom súboru. Ak cesta k súboru nevyžaduje optimalizáciu alebo už bola optimalizovaná, nemalo by sa naň kliknúť, pretože sa tým zvyšuje čakacia doba.

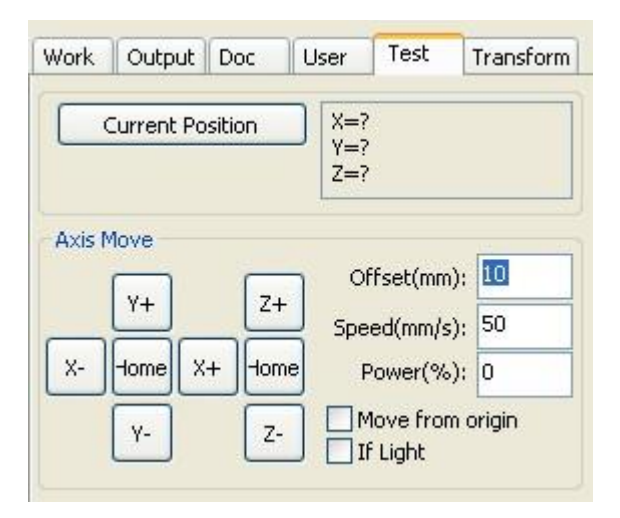

Je potrebné mať na pamäti, že súčasne je možné ovládať iba jednu os. Užívateľ môže nastaviť parametre zmien osí zadaním príslušných informácií na kontrolnú obrazovku uvedenú vyššie. Parametre, ktoré je možné ovládať, zahŕňajú vzdialenosť, rýchlosť, zapnutie a vypnutie lasera a výkon lasera. Ak**Presuňte sa z pôvodu** Začiarknite políčko, potom sa posun nastaví na nulu stroja, inak sa posun stane aktuálnou polohou.

Ak je napríklad aktuálna poloha na osi x 100 mm so vzdialenosťou kroku 10 mm, jedno vykonanie operácie bude mať za následok, že poloha 110 mm bude 110 mm, napríklad kontrola sa pohybuje od začiatku, čas pohybu, nové miesto bude 10 mm a opakovaný pohyb, poloha sa už nezmení.

**Poznámka**: Regulátor nerozpozná záporné hodnoty polohy. Ak**Presuňte sa z pôvodu** Ak kliknete na pole a nastavíte offsetovú hodnotu na zápornú hodnotu, stroj narazí na obmedzovač.

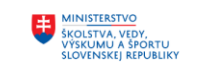

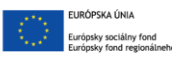

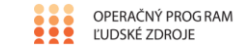

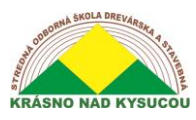

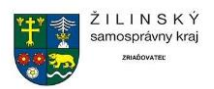

#### Nastavenie výstupu

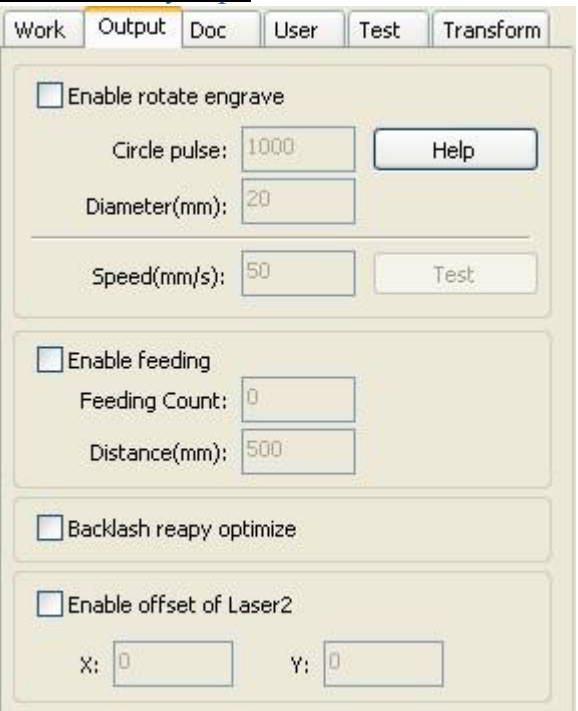

#### Obrázok 30

Otočná nadstavba (nastavenie rotačného prídavného zariadenia)

Kliknutím na [**Povoliť rotáciu gravírovania**] spôsobí, že skutočná presnosť osi Y bude založená na priemere a krok na otáčku sa automaticky zhoduje s nastavením presnosti impulzov pre os Y. Zmení sa aj pracovná oblasť v hlavnom rozhraní. Význam parametrov uvedených na ovládacom paneli zobrazenom v **Obrázok 30** sú nasledujúce:

[**Priemer**]**:**Priemer materiálu.

[**Krok na otáčanie**]**:** Počet impulzov zodpovedá otáčkam obrobku za týždeň.

[**Test**]**:** Udáva rýchlosť testovacej práce.

[**Rýchlosť**]**:** Otestujte rýchlosť práce.

Táto funkcia je určená na uľahčenie výmeny dielov, keď sa veľkosť obrobku mierne zmení. Keď sa veľkosť obrobku podstatne zmení, odporúča sa použiť prístup k implementácii motorickým krokom.

Rotačné gravírovanie sa používa iba vtedy, ak os rotácie nahradí os Y.

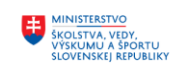

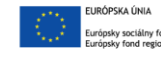

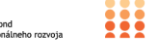

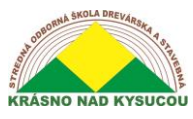

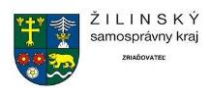

#### **14 Rotačné nastavenie RDWorks v8/LaserWORKS v8**

<span id="page-27-0"></span>Rotačné, buď valčekové alebo skľučovadlo, sa zasúvajú do zásuvky a fungujú rovnakým spôsobom. Os y je nahradená osou otáčania.

## **\* PRED POKRAČOVANÍM SA Uistite, či je STROJ VYPNUTÝ\***

#### Hardvérové rotačné nastavenie

Demontujte konektor osi Y podľa obrázka **Obrázok 31**. Potom namiesto konektora osi Y zapojte 4-kolíkový zásuvkový konektor rotora.**Obrázok 31a** ukazuje vývod otočného konektora umiestnený na pravej strane lasera pre model LS-1416\*. Pre väčšie modely\* (LS/HP-1630s, 2436s a 3650s), je umiestnená v zadnej časti zariadenia pod laserovou trubicou na ľavej strane (keď stojí za strojom) označená **Konektor osi Y**, ako je uvedené v **Obrázok 31b**. Nakoniec zarovnajte rotátor s portálom (kovový lúč, na ktorom spočíva laserová hlava).**\*Iba v GEN 3 modelov.**

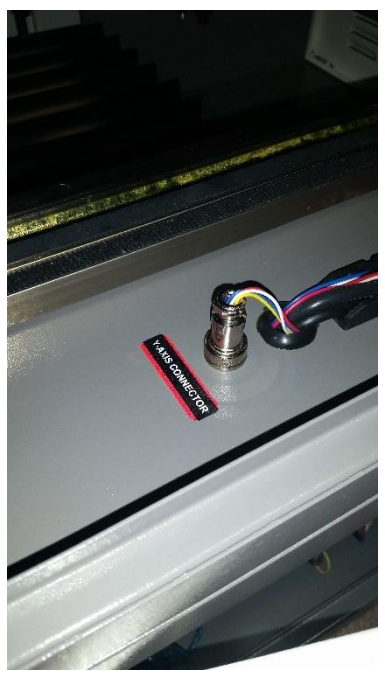

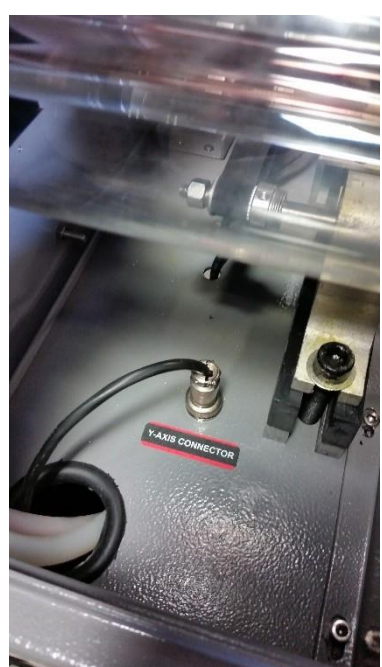

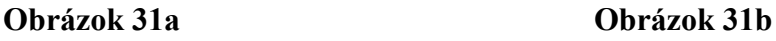

#### **Dôležité!**

Ak obrázok vyzerá zvisle/vodorovne zrkadlovo, posuňte stranu motora rotátora na opačnú stranu stola otočením o 180 stupňov.

Teraz zapnite zariadenie a nechajte laserovú hlavu vrátiť sa do východiskovej polohy. Pretože ste odpojili konektor osi Y pomocou otočného nadstavca, všimnete si, že laserová hlava prejde iba doprava, kým nenarazí na koncový spínač osi X. Je to normálne a čo by malo robiť. Potom, čo sa laserová hlava posunie úplne doprava a zastaví sa, posuňte a posuňte portál úplne dozadu k zadnej časti stroja tak, aby bol aktivovaný koncový spínač osi Y. Rotor sa tak správne nastaví so zodpovedajúcimi súradnicami vášho pracovného stola a teraz by mal byť pripravený na

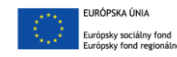

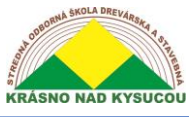

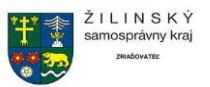

použitie. Pred pokračovaním v softvérovej časti nastavenia zapojte do počítača modrý USB kábel, ktorý sa nachádza na karte ovládača zariadenia.

#### **\* Pred pokračovaním sa uistite, že máte najnovšiu verziu aplikácie LaserWORKS (v8.01.07 a novšej)\***

#### Nastavenie otočného valca softvéru

Otvorte LaserWORKS a vyhľadajte **Používateľ** kartu na pravej strane softvéru. Klikni na **Čítať**  nižšie a ak sú stroj a počítač správne pripojené, mal by sa objaviť 100% stavový riadok. Aby sme správne nastavili rotačný valec, musíme ho nastaviť správne **kruhový impulz** pre váš stroj. Kruhový impulz sa bude líšiť v závislosti od toho, aký stroj máte. **Obrázok 32** ukazuje, kde je možné povoliť rotáciu a zadať váš kruhový impulz, ilustrovaný čiernym rámčekom a žltým vyplneným rámčekom.

Pre GEN 3 LS-1416s, **kruhový impulz** je nastavený na 4250. Pre GEN 3 LS/HP-1630s, 2436s a 3650s, **kruhový impulz** je nastavený na 6800. Hodnota **Priemer (mm)** je vždy nastavený a ponechaný ako 35, bez ohľadu na priemer vášho materiálu. Zadajte správny kruhový impulz a potom kliknite na **Napíšte** tlačidlo. **To sa musí vykonať vždy, keď zmeníte akékoľvek hodnoty na karte Používateľ.**

Pred spustením úlohy pomocou valčekového rotátora sa uistite, že používate **automatické zaostrovanie** funkcia, že zakrivenie materiálu je vyrovnané na rotačnom valci a že automatické zaostrovanie je zarovnané na vrchole (najvyššom povrchu) vášho materiálu.

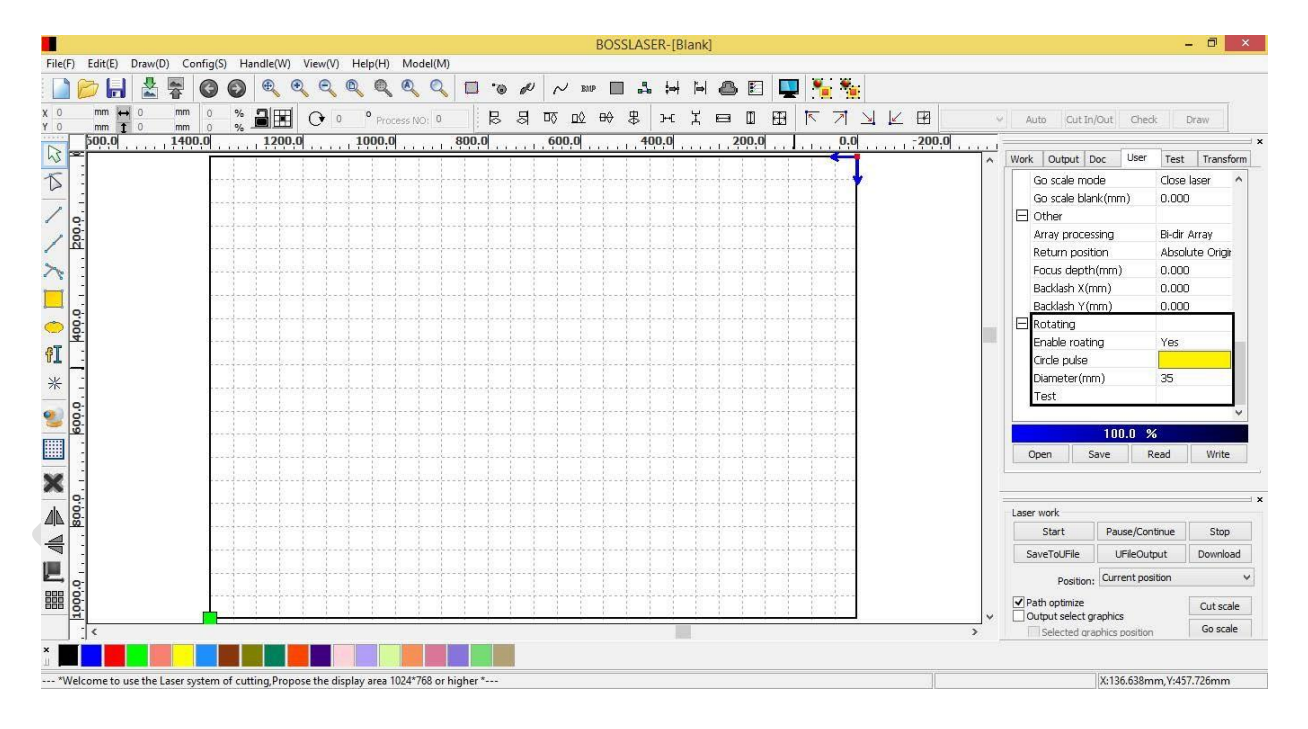

**Obrázok 32**

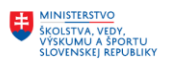

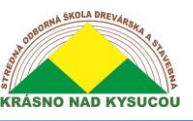

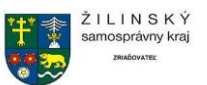

Softvérové nastavenie skľučovadla

Otvorte LaserWORKS (ak ste to ešte neurobili) a umiestnite kartu Užívateľ na pravej strane softvéru. Klikni na **Čítať** nižšie a ak sú stroj a počítač správne pripojené, mal by sa objaviť 100% stavový riadok. Na nastavenie Chuck Rotary, **Priemer (mm)** bude jedinou premennou, ktorá sa zmení v závislosti od materiálu, s ktorým budete pracovať. Teraz zmerajte priemer materiálu a zadajte toto číslo v milimetroch do žltého vyplneného poľa, ako je znázornené na obrázku **Obrázok 33a**.

Pre všetky stroje platí **kruhový impulz** bude vždy nastavený na 10 000 a nikdy by sa nemal meniť pri použití skľučovadla Chuck, iba **Priemer (mm)**. Zadajte správny priemer a potom kliknite na **Napíšte** tlačidlo. **To sa musí vykonať vždy, keď zmeníte akékoľvek hodnoty na karte Používateľ.**

Pred spustením úlohy pomocou Chuck Rotary sa znova presvedčte, že pri použití funkcie

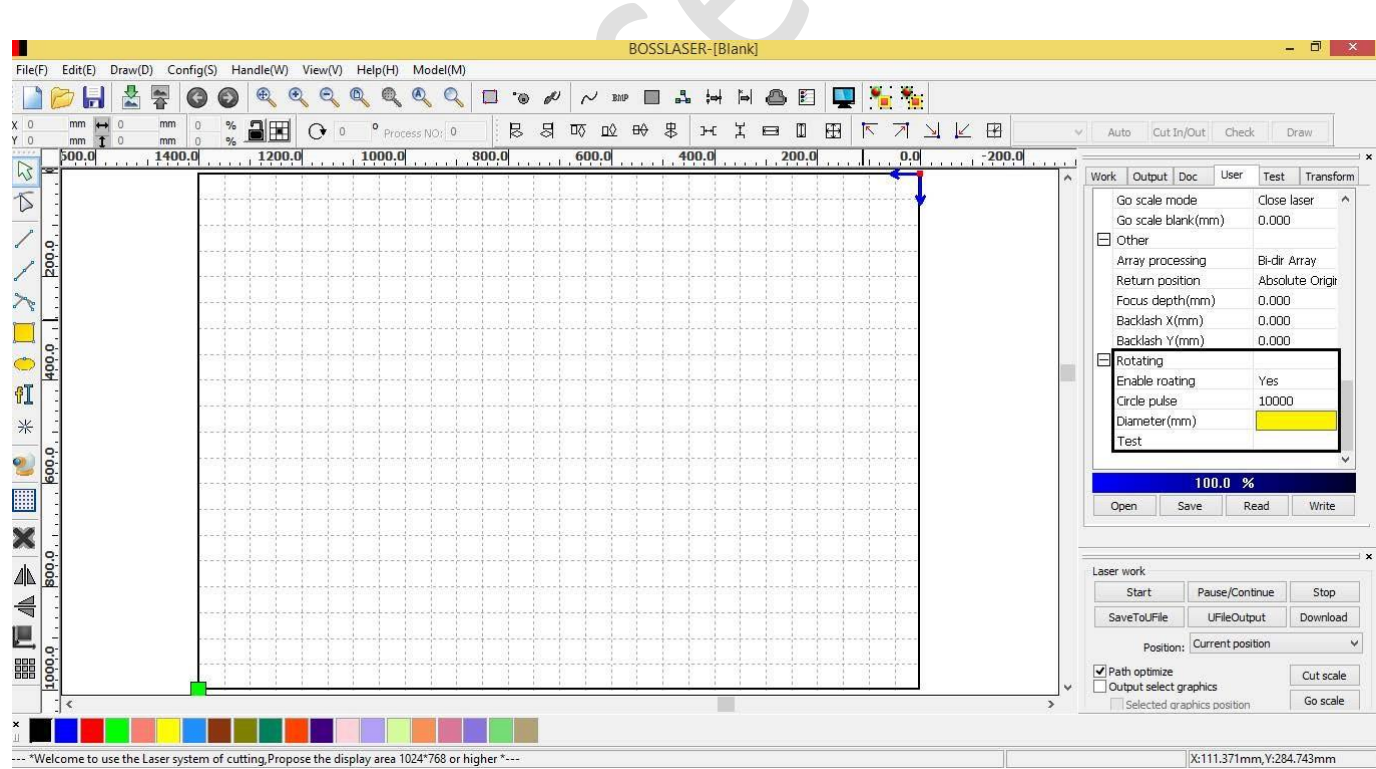

automatického zaostrovania je zakrivenie materiálu vyrovnané na zariadení Chuck Rotary a že automatické zaostrovanie je zarovnané na vrchole (najvyššom povrchu) vášho materiálu. Pri používaní súboru buďte veľmi opatrní**Rám** (test box) pri použití skľučovadla Chuck Rotary tak, aby laserová hlava a/alebo pero automatického zaostrovania nevrazilo do motora rotátora.

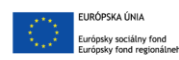

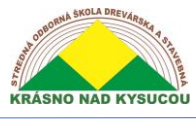

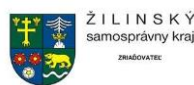

#### **Obrázok 33a**

#### **Nastavenie rýchlosti rámu/testu**

Pokiaľ ide o osvedčené postupy, **vždy** zarámujte si obrázok (stlačením **RÁM** tlačidlo na ovládacom paneli LED) na materiál tak, že sa uistíte, že sa obrázok bude gravírovať/rezať správne, či už na valčeku alebo skľučovadle. Predvolená rýchlosť testovania pri orámovaní je 50 mm/s. Pri rotačnom valci to bude problematické, pretože pri tejto rýchlosti váš materiál viac ako pravdepodobne "odletí" z rotačného valca, takže budete musieť túto rýchlosť znížiť (odporúčanie: 5 mm/s).

**Obrázok 33b** ukazuje, ako zmeniť testovaciu rýchlosť pri rámovaní. Pri posúvaní úplne nadol vyhľadajte na karte

Užívateľ možnosť Test, kým sa nezobrazí názov sekcie "Otáčanie" (ako je znázornené na obrázku **Obrázok 33b** s čiernou skrinkou okolo). Dvakrát kliknite na pole stĺpca vedľa neho a otvorí sa samostatné okno s názvom "Rýchlosť otáčania". Odtiaľto budete môcť zmeniť testovaciu rýchlosť, ktorou sa rámček bude pohybovať, zodpovedajúci obvodom obrazu. Nastavte rýchlosť do bodu, kedy váš materiál nespadne z rotačného zariadenia.

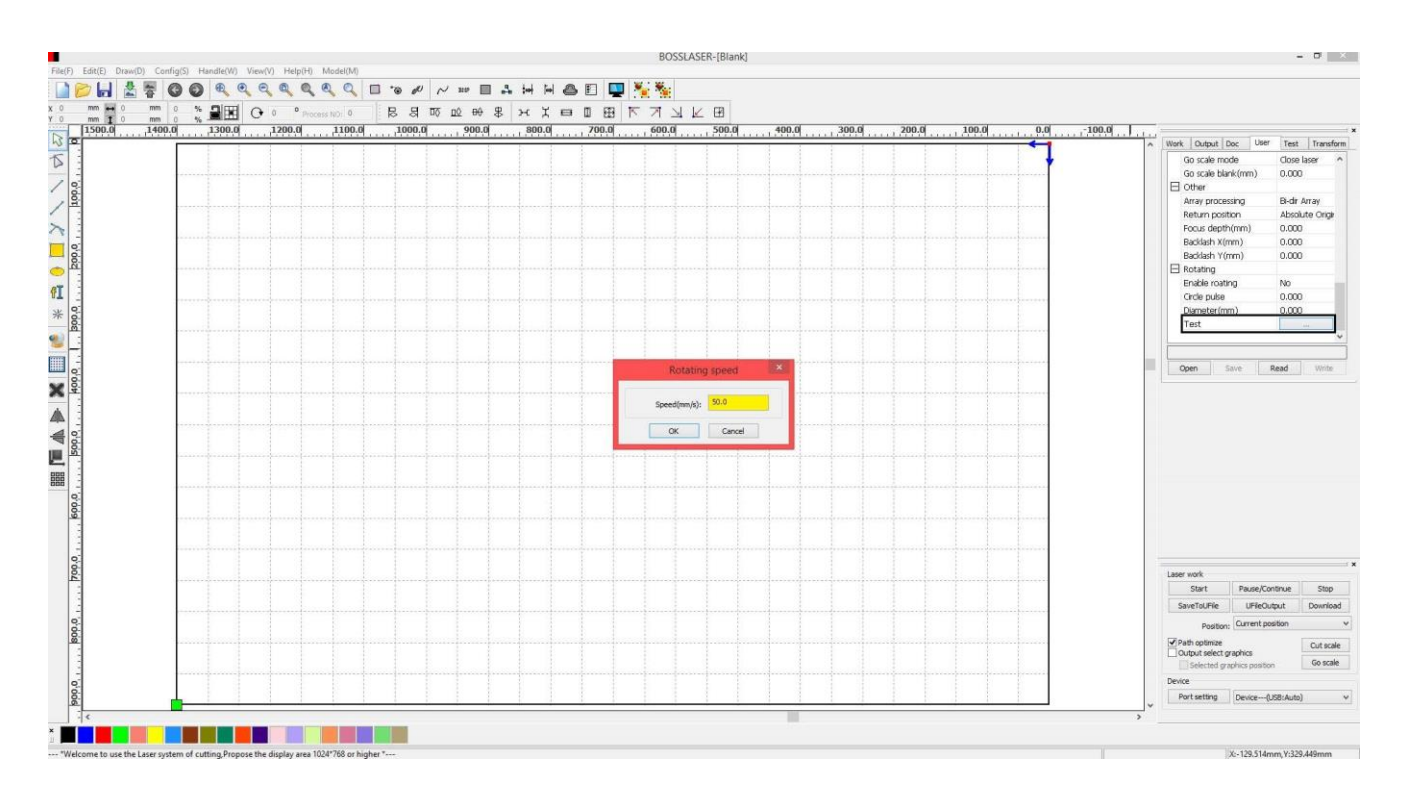

#### *Obrázok 33b*

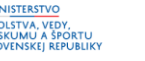

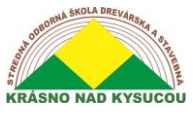

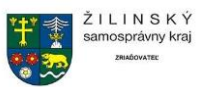

# **15 Nastavenie posuvu**

<span id="page-31-0"></span>Ak chcete použiť nastavenie informačného kanála, musíte najskôr povoliť informačný kanál. Po nastavení parametrov strojného podávania hriadeľ opakovane podáva zadanú dĺžku materiálu, kým doba spracovania nedosiahne súčet pre zadaný počet udalostí podávania. Ak stroj nie je vybavený podávacími zariadeniami, políčko "Povoliť podávanie" by nemalo byť začiarknuté.

#### *Nastavenia vrstvy*

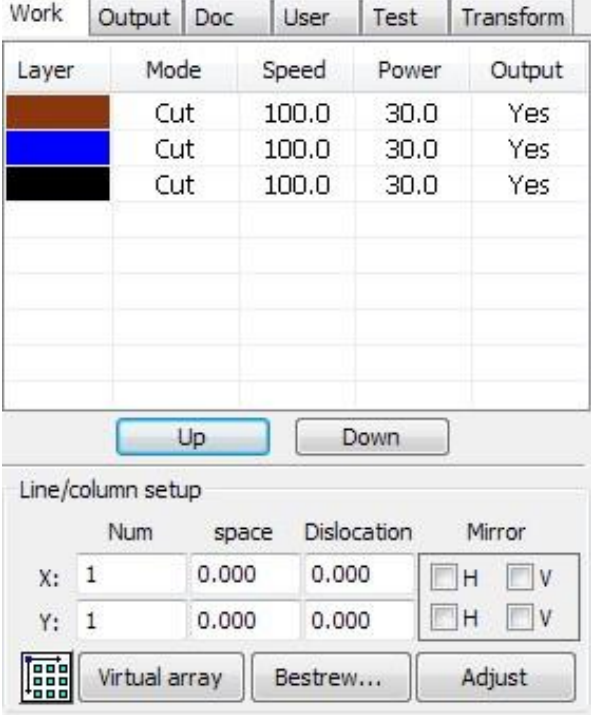

#### Obrázok 34 4.10.1 Poradie nastavenie

Táto funkcia je ovládaná vstupnou obrazovkou zobrazenou na obrázku **Obrázok 34**, uľahčuje prácu s grafikou pri spracovaní poľa. Významy a funkcie možností na ovládacom paneli sú nasledujúce:

**Číslo X a číslo Y:** Tieto hodnoty udávajú rozmery poľa (počet riadkov a stĺpcov).

**Interval X a interval Y:** Tieto hodnoty definujú medzery medzi stĺpcami a riadkami v poli. Interval a úprava dislokácie je usporiadanie poľa.

[**Šírka šírenia**]**:** Táto funkcia používa informácie o šírke a riadkovaní na určenie, koľko riadkov je možné vygenerovať.

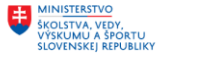

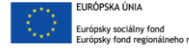

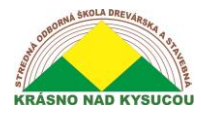

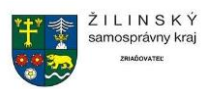

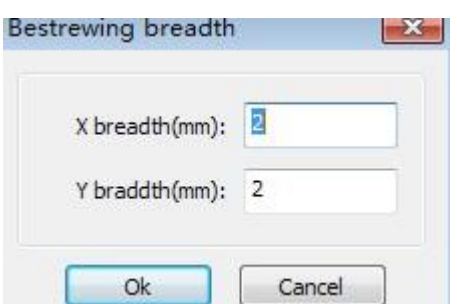

Podľa tlačidla môže softvér automaticky vypočítať celú šírku radov čísla usporiadania.

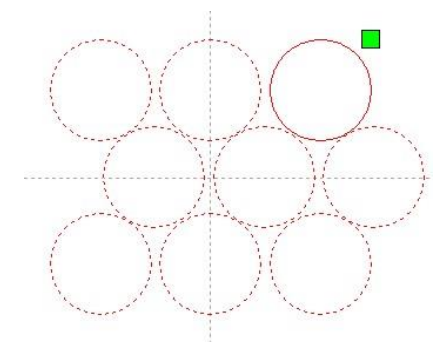

[**Dislokácia**]**:** Pri niektorých grafikách pozostávajúcich zo vzoru môže tlačidlo dislokácie urobiť usporiadanie kompaktnejším.

[**Zrkadlo**]**:** Toto tlačidlo u vybraných snímok prevráti horizontálne a vertikálne.

[**Upraviť**]**:** Toto tlačidlo predĺži existujúce riadkovanie a dislokačnú vzdialenosť.

[**Virtuálne pole**]**:** Po výbere grafík kliknite na položku Virtuálne pole, aby sa zobrazil náhľad poľa s príslušnými jednotkami pre počet kusov a medzery.

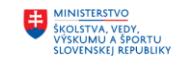

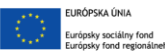

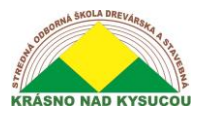

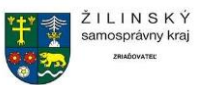

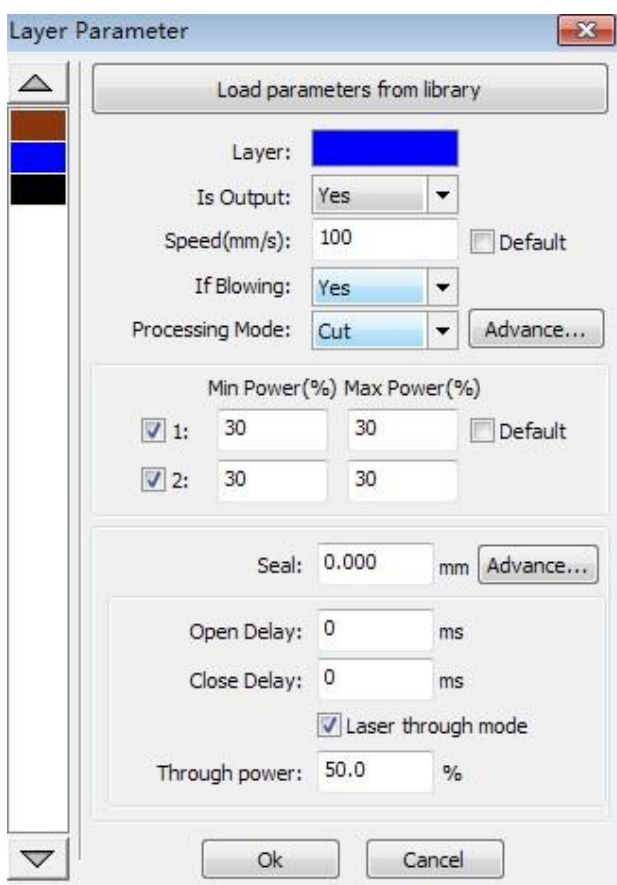

Ak chcete niečo upraviť v zozname vrstiev, vyvolajte dialógové okno s parametrami vrstvy (znázornené na obrázku **Obrázok 35**) kliknutím na vložiť vrstvu.

Parametre vrstvy sú rozdelené na dve časti: parametre verejnej vrstvy a proprietárne parametre vrstvy.

Parametre verejnej vrstvy sú účinné bez ohľadu na to, ako sú vrstvy spracované. Vlastné parametre vrstvy poukazujú na vrstvu typu spracovania. Zmena príslušných parametrov sa tiež zmení.

#### **Obrázok 35**

# **16 Nastavenie parametrov laserového skenovania**

<span id="page-33-0"></span>Vstupný panel na nastavenie parametrov laserového skenovania (v **Obrázok 36**) sa vyvolá dvojitým kliknutím na farebnú vrstvu v priečinku **Práca** kartu v nastaveniach vrstvy.

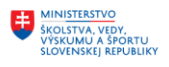

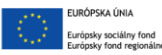

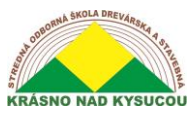

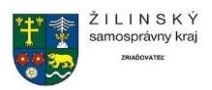

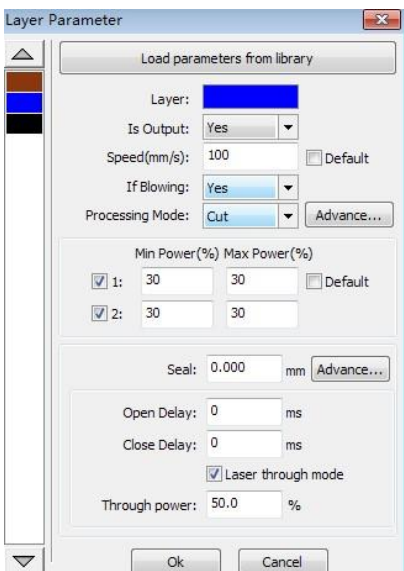

#### Obrázok 36

**Vrstva:** Softvér dokáže rozlíšiť rôzne vrstvy spracovania a ich parametre

**Je výstup:** Tento parameter má dve nastavenia, áno a nie. Ak je nastavený na **Áno**, bude na výstupe zodpovedajúca vrstva, zatiaľ čo a **Nie** nastavenie spôsobí, že vrstva nebude spracovaná

**Rýchlosť:** Zodpovedajúci spôsob spracovania rýchlosti spracovania. Všimnite si toho, že keď je prvoradý hladký rez, malo by byť použité pomalšie spracovanie; rýchlejšie spracovanie spôsobuje, že trajektória rezu je nepravidelnejšia. Ak **Predvolené** políčko je začiarknuté, rýchlosť nastavená na **Ovládací panel** na vašom počítači bude rýchlosť, ktorou sa súbor spustí.

#### **Odporúčaná maximálna rýchlosť skenovania:**

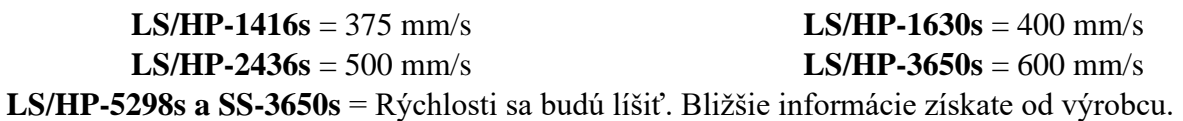

**Ak fúka:** Toto nastavenie berie na vedomie, či je aktívny externý ventilátor. Ak je povolená, kliknutím na ňu sa táto vrstva otvorí ventilátor, ak používateľ pre ventilátor vytvoril "plechovku" (ak nebola vytvorená žiadna plechovka, kliknutie na túto funkciu nemá žiadny účinok).**Toto by malo byť vždy nastavené na ÁNO.**

**Režim spracovania:** Toto nastavenie riadi spôsob spracovania zodpovedajúcej vrstvy. Ak je aktuálna vrstva vektorová (tj. Farebná), obsahuje tri možnosti: **Skenovať =** Gravírovanie, **Strih =** Rezanie, a **Bodka =** Bodkovanie. Ak je aktuálnou vrstvou vrstva BMP (bitmapový obrázok), súbor **Skenovanie** režim je k dispozícii iba.

**Laser 1, Laser 2:** Tieto nastavenia zodpovedajú laserovým signálom 1 a 2 na základnej doske. Upozorňujeme, že laser 2 nemá zmysel, ak má váš počítač iba jednu laserovú trubicu.

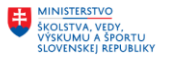

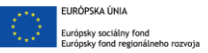

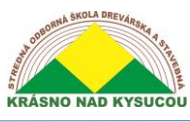

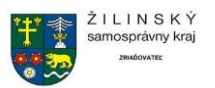

**Minimálny výkon a maximálny výkon:** Výkon hodnôt sa pohybuje od 0 do 100, pričom 100 je maximálny výkon laseru a 0 minimálny.

Minimálny a maximálny výkon by mali byť nastavené na rovnaké hodnoty pre synchrónne nastavenie

(konzistentné). Ak**Predvolené** políčko je začiarknuté, min. & Max. výkon nastavený na**Ovládací panel** na vašom počítači bude výkon, pri ktorom je súbor spustený.

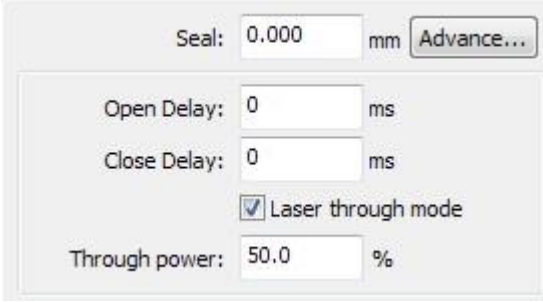

**Tuleň:** Uzavretá rezná grafika nevyžaduje použitie kompenzácie tesnenia, ale neuzavretú grafiku je možné pomocou nej uzavrieť. Ak je však tesnenie nesprávne umiestnené, neexistuje žiadna kompenzácia. V závislosti od preferencií používateľa je možné použiť buď optimalizáciu vôle, alebo kompenzáciu vôle

**Otvorené oneskorenie:** Oneskorenie, pri ktorom je laser zapnutý. Toto je tlačidlo pre latenciu času / medailónu

**Oneskorenie zatvorenia:** Oneskorenie, pri ktorom je laser vypnutý. Zhasnutie svetla v dôsledku oneskorenia opotrebovania / zhasnutia svetla

**Režim laseru:** Ak je začiarknuté, riadi sa %, v ktorom je **Prostredníctvom moci** je nastavená vzhľadom na výkon nastavený v parametroch vrstvy alebo ovládacom paneli.

**Prostredníctvom sily:** Percento, pri ktorom je výkon nastavený na. Týka sa drvenia predmetov za jednotkový čas rýchlo vykonanej práce.

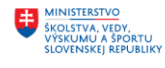

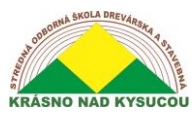

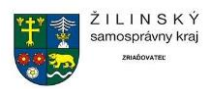

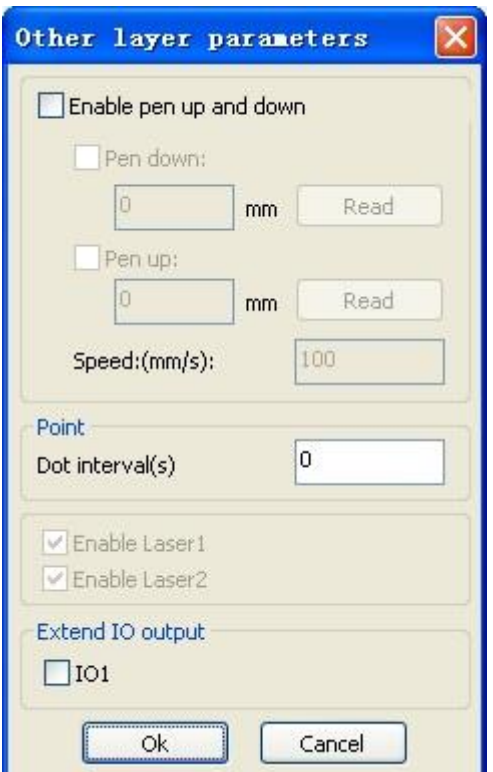

The **Ostatné parametre vrstvy** nájdete kliknutím na **vopred** tlačidlo v režime spracovania.

**[Pero hore a dole]:** Ak zostava obsahuje výťahovú plošinu, je možné túto funkciu povoliť na nastavenie rôznej výšky plošiny počas spracovania. Táto funkcia umožňuje nastaviť polohu zápisu na takú úroveň, aby optický preklad nerušil spracovanie obrobku. Ak je možné určiť, že nie je problém s prekladom spracovania obrobku, nie je potrebné upravovať polohu pera.

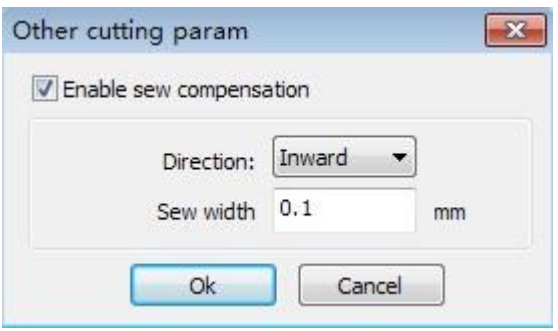

**[Povoliť kompenzáciu šitia]:** Spôsobené laserovým rezaním veľkosti švu grafiky a grafickej odchýlky skutočného vystrihovania. Kompenzácia šírky š v u **platí iba pre uzavretú grafiku**.

**[Smer šitia]:** Podľa skutočnej potreby nastavenia, napríklad rezanie kruhu. Ak chcete, aby kruh nebol orezaný, mali by ste nastaviť smer kompenzácie smerom von, ak chcete zachovať otvor, nastavte smer kompenzácie smerom dovnútra.

**[Šiť šírku]:** Tým sa nastaví šírka švu laserového rezania

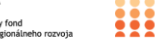

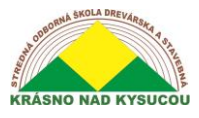

**4.10.3 Nastavenie parametrov laserového skenovania**

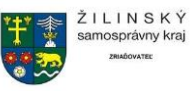

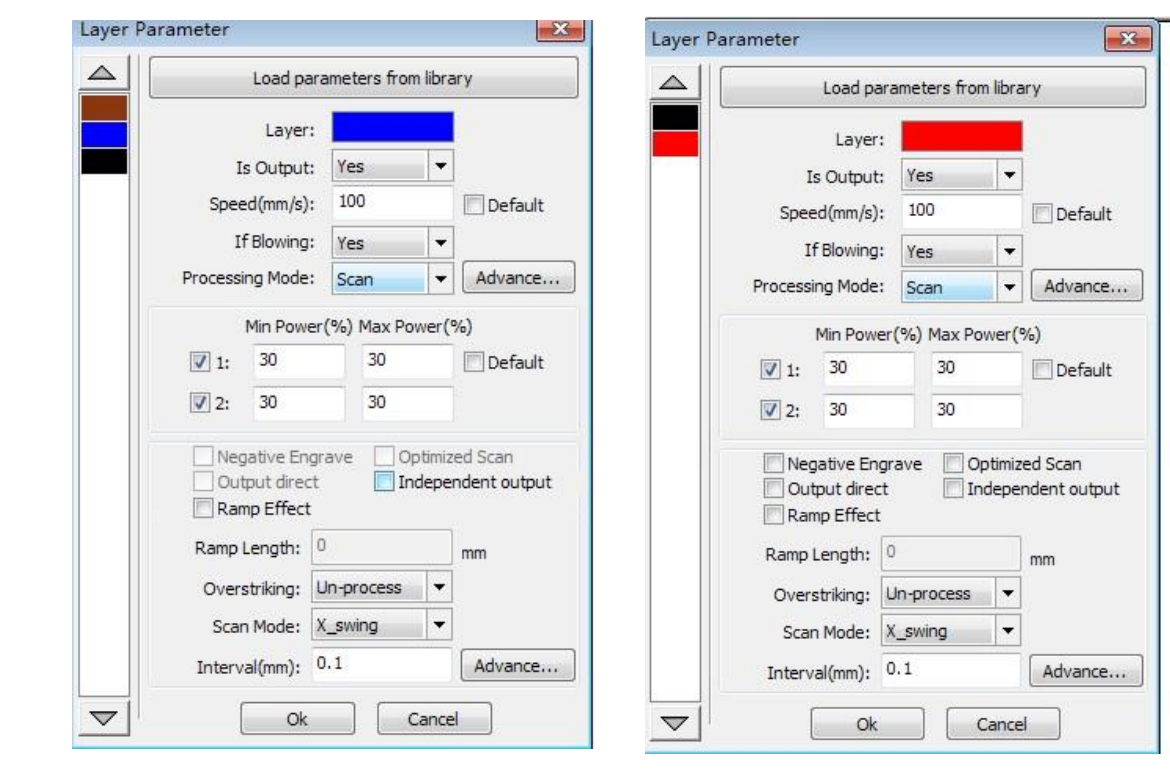

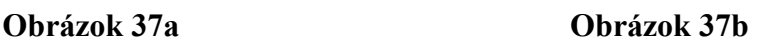

V **Obrázok 37a** sú parametre vektorového skenovania, pričom **Obrázok 37b** obsahuje nastavenia pre skenované parametre bitmapy. Vektorové údaje nepodporujú skenovanie farebného vyrezávania, skenovanie optimalizácie ani priamy výstup.

**Optimálne skenovanie.** Vyberte optimálne skenovanie, aby sa skenovanie automaticky upravilo na interval skenovania, aby bol efekt čo najlepší. V opačnom prípade sa použijú používateľské nastavenia vzoru skenovania s intervalovým skenovaním. Spravidla je vhodné zvoliť "optimálne skenovanie".

**Výstup priamy.** Ako je uvedené na obrázku (bitová mapa v odtieňoch sivej), vyšší výkon bude spojený s hlbokými/tmavými farbami, na druhej strane v prípade plytkých/svetlých farieb bude mať nižší výkon.

**Režim skenovania:** Existovali štyri rôzne režimy skenovania: X\_unilateralism, X\_swing, Y\_unilateralism a Y\_swing

**X\_unilateralizmus:** Skenovací obrazec pohybu tam a späť v horizontálnom smere, v ktorom laser pulzuje/strieľa zľava doprava ALEBO sprava doľava (jednosmerne).

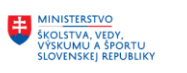

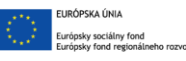

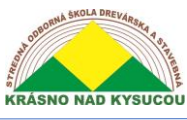

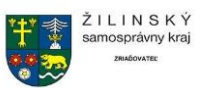

**X\_swing:** Vzťahuje sa na optický horizontálny smer pri skenovaní grafiky tam a späť, v ktorom laser pulzuje/strieľa zľava doprava A sprava doľava (obojsmerne).

**Y\_unilateralizmus:** Skenovací obrazec pohybu tam a späť vo vertikálnom smere, v ktorom laser pulzuje/strieľa zhora a nadol ALEBO nadol a nahor (jednosmerne).

**Y\_swing:** Vzťahuje sa na optický vertikálny smer pri skenovaní grafiky tam a späť, v ktorom laser pulzuje/sníma zhora a nadol A dole a hore (obojsmerne).

**Interval (mm):** Vzťahuje sa na optické skenovanie a jeho vzdialenosť pod čiarou. Čím menší je interval, tým hlbšie sú obrázky naskenované a naopak. Návrhy: Pre vektorové vrstvy (tj. Farebné vrstvy) by mal byť interval skenovania nastavený na 0,1 mm alebo menej. Pre vrstvu tutu (tj. Vrstvu BMP) by mal byť interval skenovania nastavený na 0,1 mm alebo viac. Potom zmeňte maximálny výkon na minimálny výkon po naskenovaní grafickej hĺbky, aby ste dosiahli ideálny efekt.

#### **Nastavenie parametrov laserových bodiek**

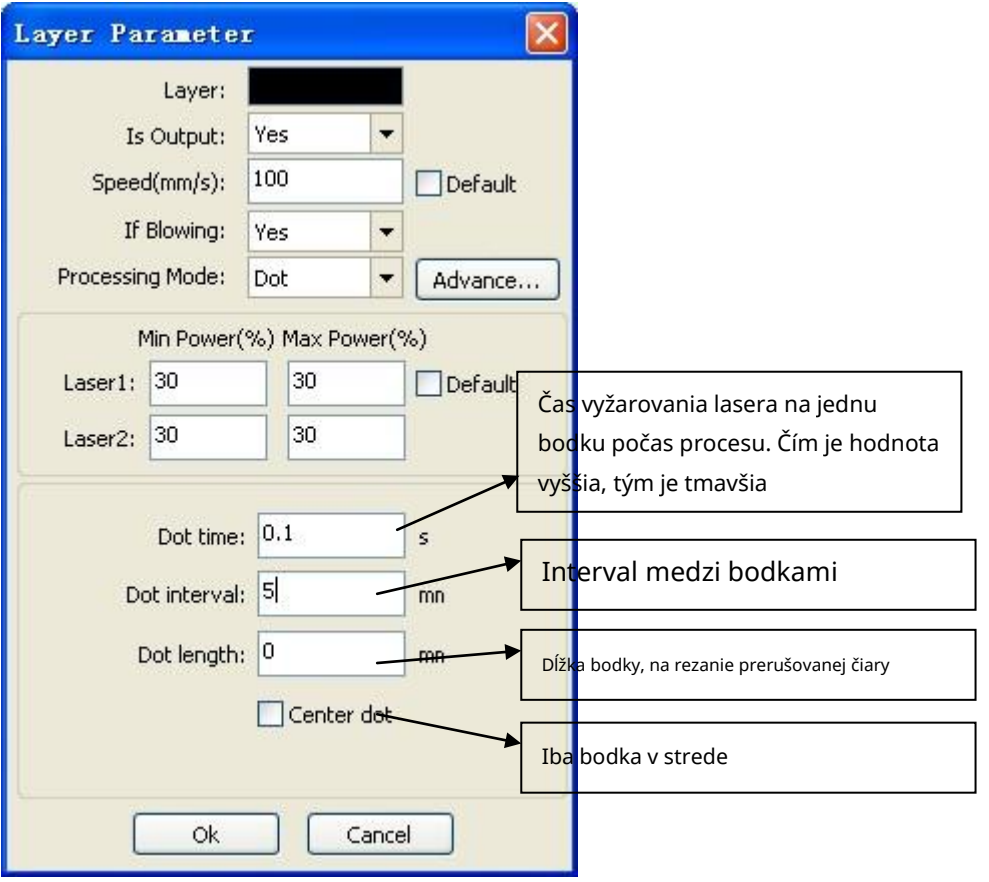

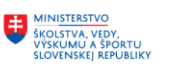

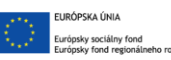

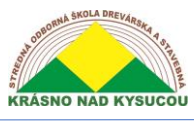

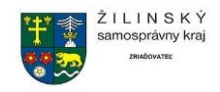

# **Použité zdroje:**

<span id="page-39-0"></span>**<https://www.tecnilaser.cl/Tutoriales.html>**

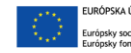

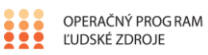